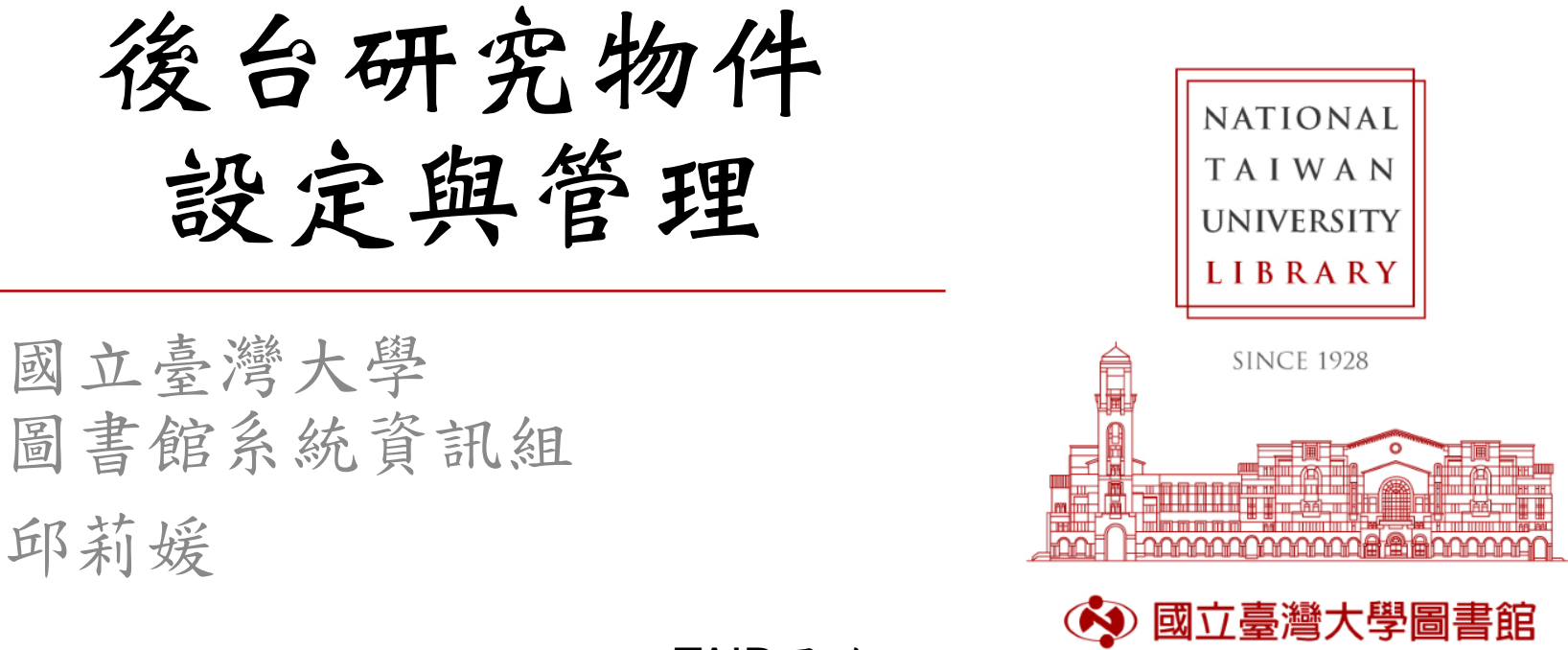

TAIR團隊

陳光華館長、陳慧華組長

吳瑟量、江玉婷、林柏源、蔡玉紋、邱莉媛

TAIWAN UNIVERSITY LIBRARY

2019/3/21

# **OUTLINE**

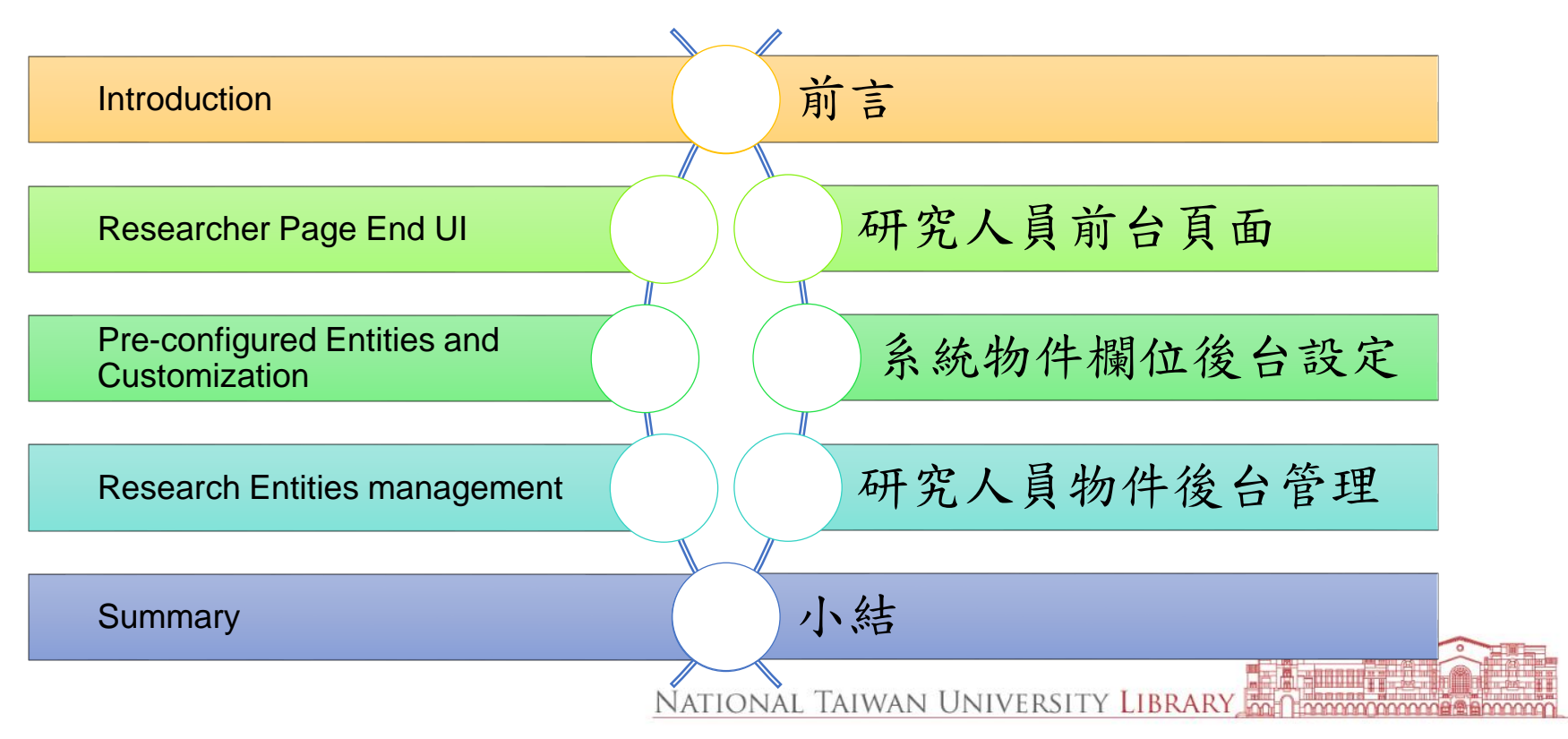

# <span id="page-2-0"></span>前言

- 既有TAIR系統
	- 研究資料管理功能佳,但較缺乏其他視角
	- 同一作者不同名稱彙整困難
- 未來CRIS系統
	- 完整收錄相關資料及全文,可評估研究表現、 分析研究趨勢、協助未來研究,避免重覆工作
	- 提供研究人員、研究單位、研究計畫等多面向資料

系統核心資料

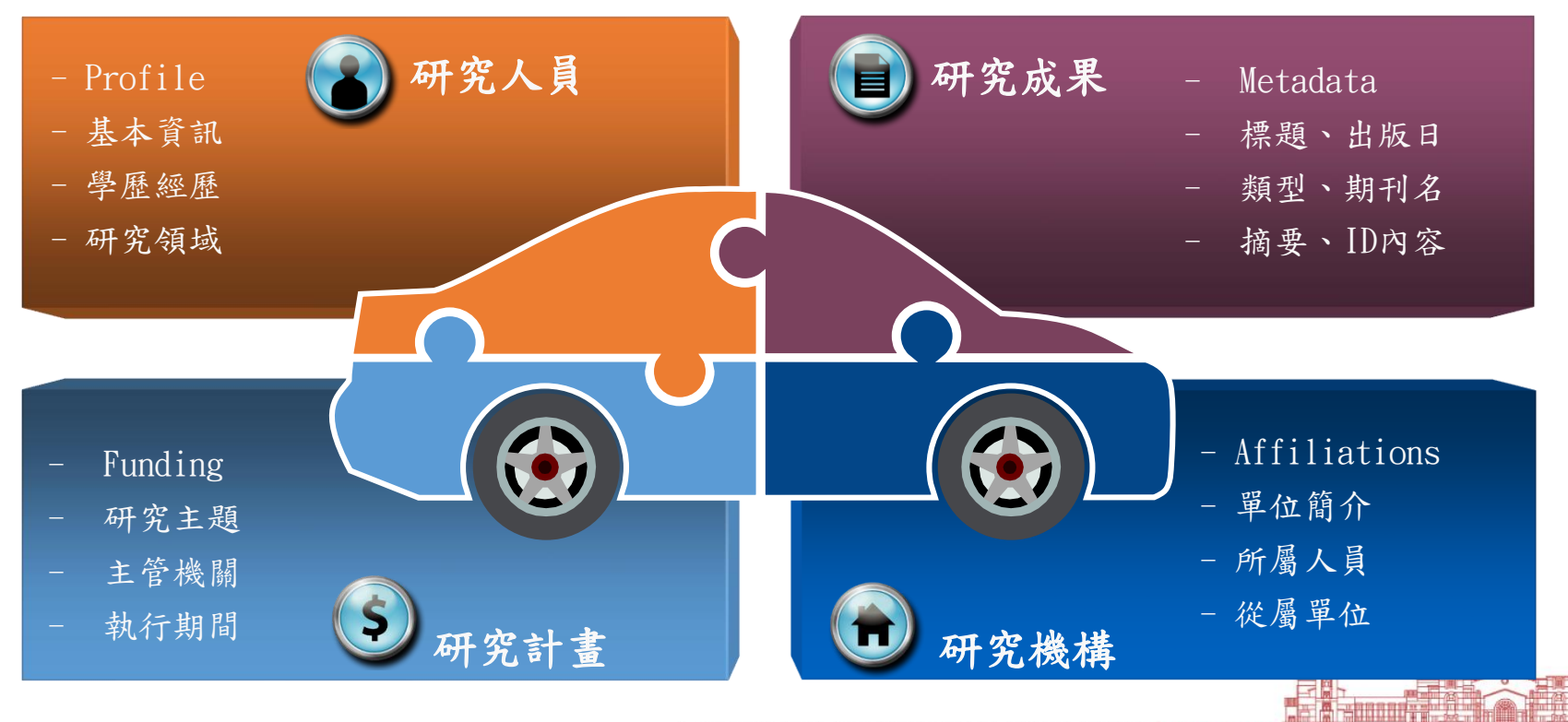

NATIONAL TAIWAN UNIVERSITY LIBRARY <u>mmmmmmas@anno</u>

<span id="page-4-0"></span>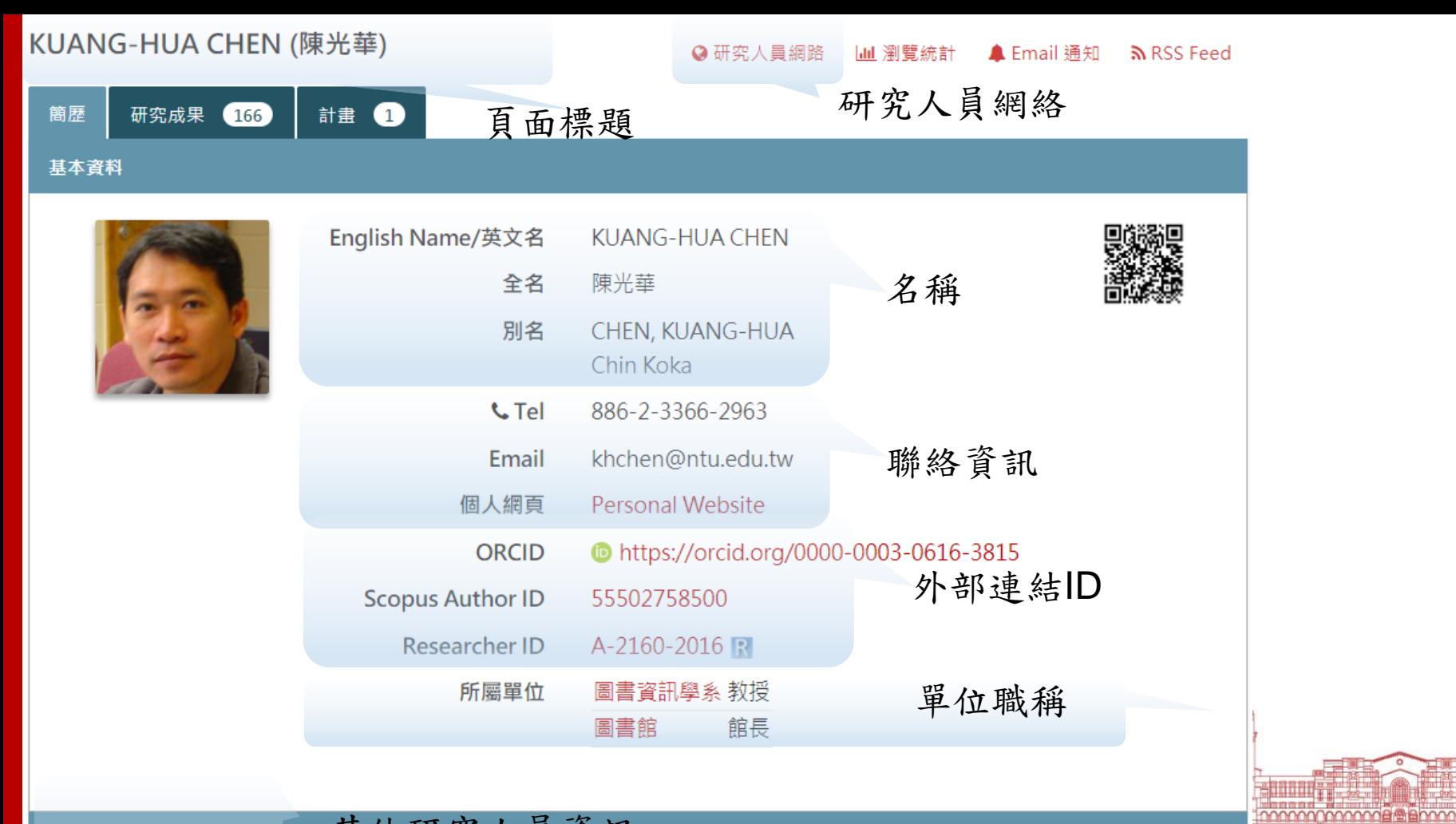

### $2019/3/21$  5 [其他研究人員資訊](#page-6-0)

# 研究人員頁面

- 名稱類
	- Credit Name/頁面標題
	- English Name/英文名
	- Full Name/全名
	- Variants/別名
- 外部ID
	- ORCID
	- Scopus Author ID
	- Researcher ID
- 聯絡資訊
	- Tel
	- Email
	- Other emails
	- Personal Site
	- Address
- 所屬單位
	- Affiliations
	- Main Affiliations

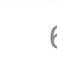

# <span id="page-6-0"></span>研究人員頁面**-**附加資訊

- 學歷
- 經歷
- 研究領域
- 個人成就
	- 獎項
	- 其他學術成就

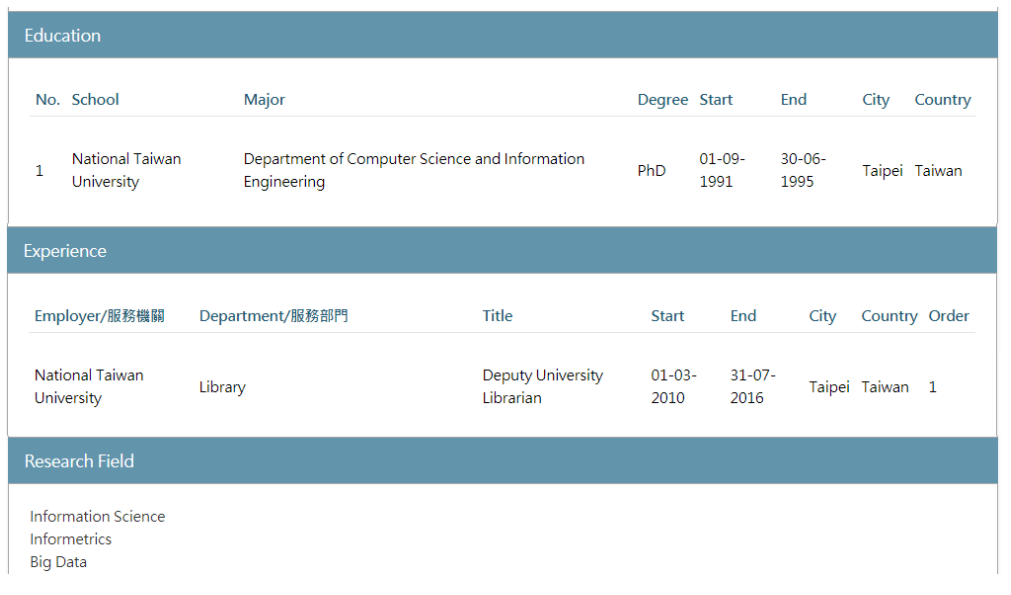

# <span id="page-7-0"></span>研究人員頁面細節**-**外部系統連結

## • **Scopus Author ID**

- Scopus平台上面的作者ID,數字11碼
- 連結至Scopus作者詳情頁面

## • **Researcher ID**

- WOS平台之作者ID
- 格式為 英文字-四碼數字-四碼數字 EX:A-2160-2016
- 需要開啟第二次才能連結

# 研究人員頁面細節**-ORCID**連結

## • **ORCID**

- 根據ORCID協會的規定顯示格式
	- https://orcid.org/0000-0002-1234-5678
- 若已申請ID的人員,資料登錄後,可 透過ORCID登入系統
	- 此系統功能為免費會員可提供, 向官方申請API金鑰即可

NTU Scholars is collecting your ORCID iD so we can is collecting your ORCID iD for systems administration purposes, abuse prevention, and to track user trends. When you click the "Authorize" button, we will ask you to share your iD using an authenticated process. We do this to ensure that you are correctly identified and securely connecting your ORCID iD. To acknowledge that you have used your iD and that it has been authenticated, we display the ORCID iD icon alongside your name on our website

## 使用您的 ORCiD 或建立一個新的

ORCID provides a persistent digital identifier that distinguishes you from every other researcher and, through integration in key research workflows such as manuscript and grant submission, supports automated linkages between you and your professional activities ensuring that your work is recognized.

Click on the ORCID logo to signin with your existent record or create a new one.

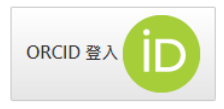

<span id="page-9-0"></span>研究人員網絡

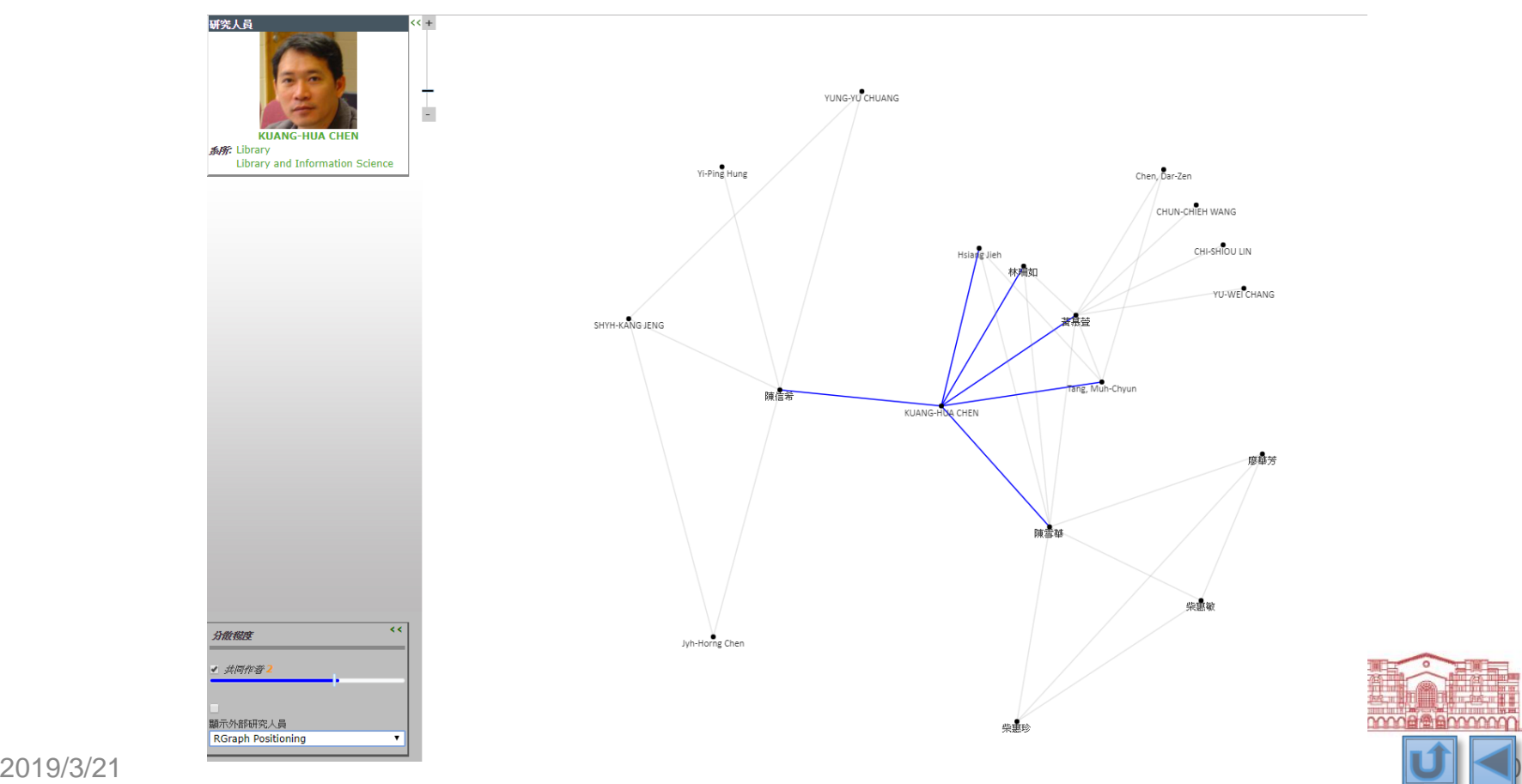

欄位自訂設計與設定

- 設定方式
	- Excel檔案匯入
	- 管理者後臺介面
- 資料架構
	- 頁籤TAB
	- 區塊BOX
	- 資料欄位Field

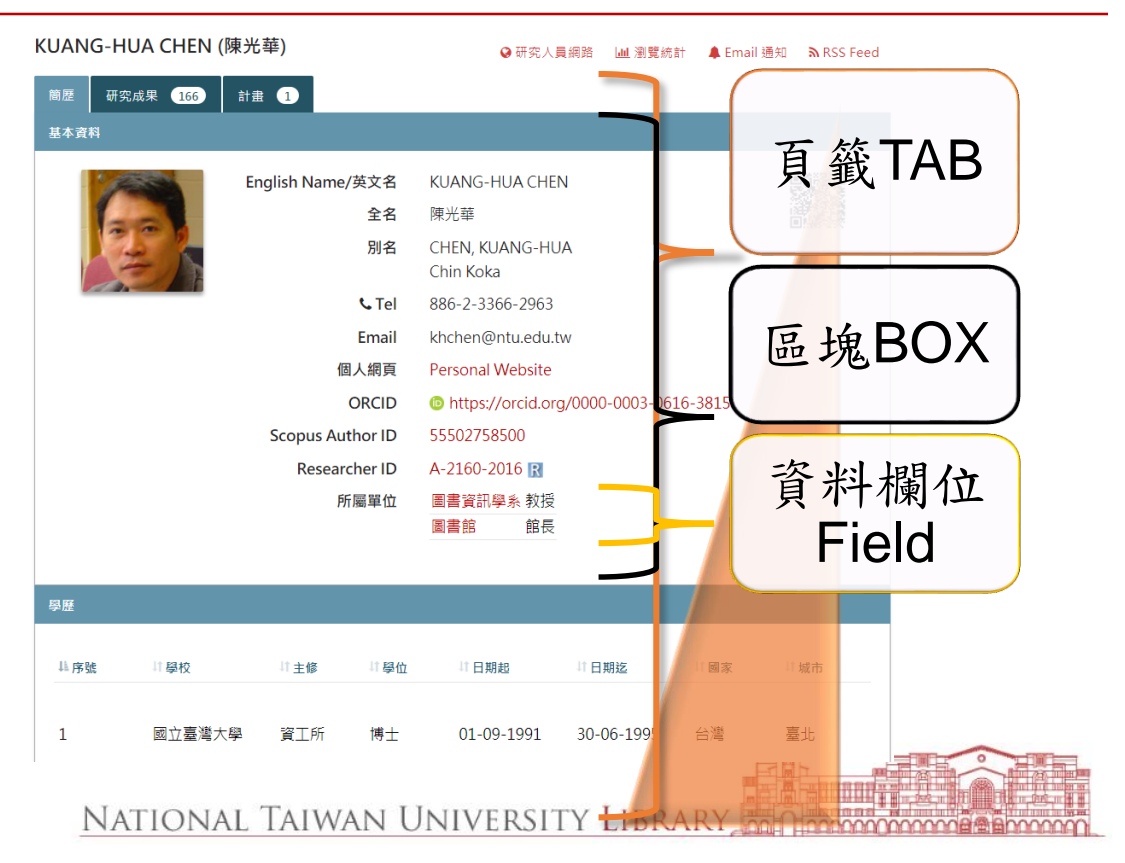

<span id="page-11-0"></span>欄位設定操作-類型

- 欄位資料類型
	- DATE, TEXT, COMPLEX, LINK, FILE and Reference fields
	- COMPLEX為表格化或是複合資料
	- LINK表示網址,可以自訂顯示文字與網站
	- FILE常用於圖片,需要把預覽模式打開(Preview)
	- Reference fields參考欄位是可以指向其他系統物件

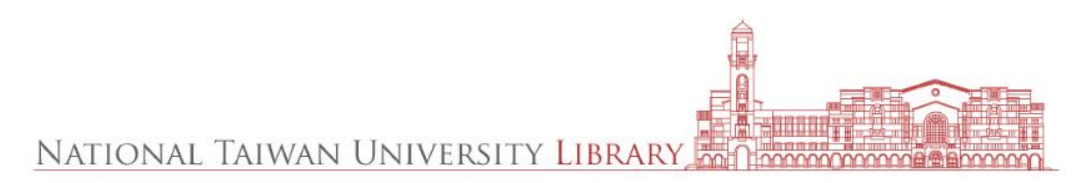

範例-欄位類型

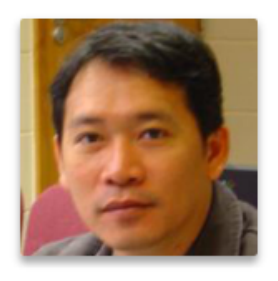

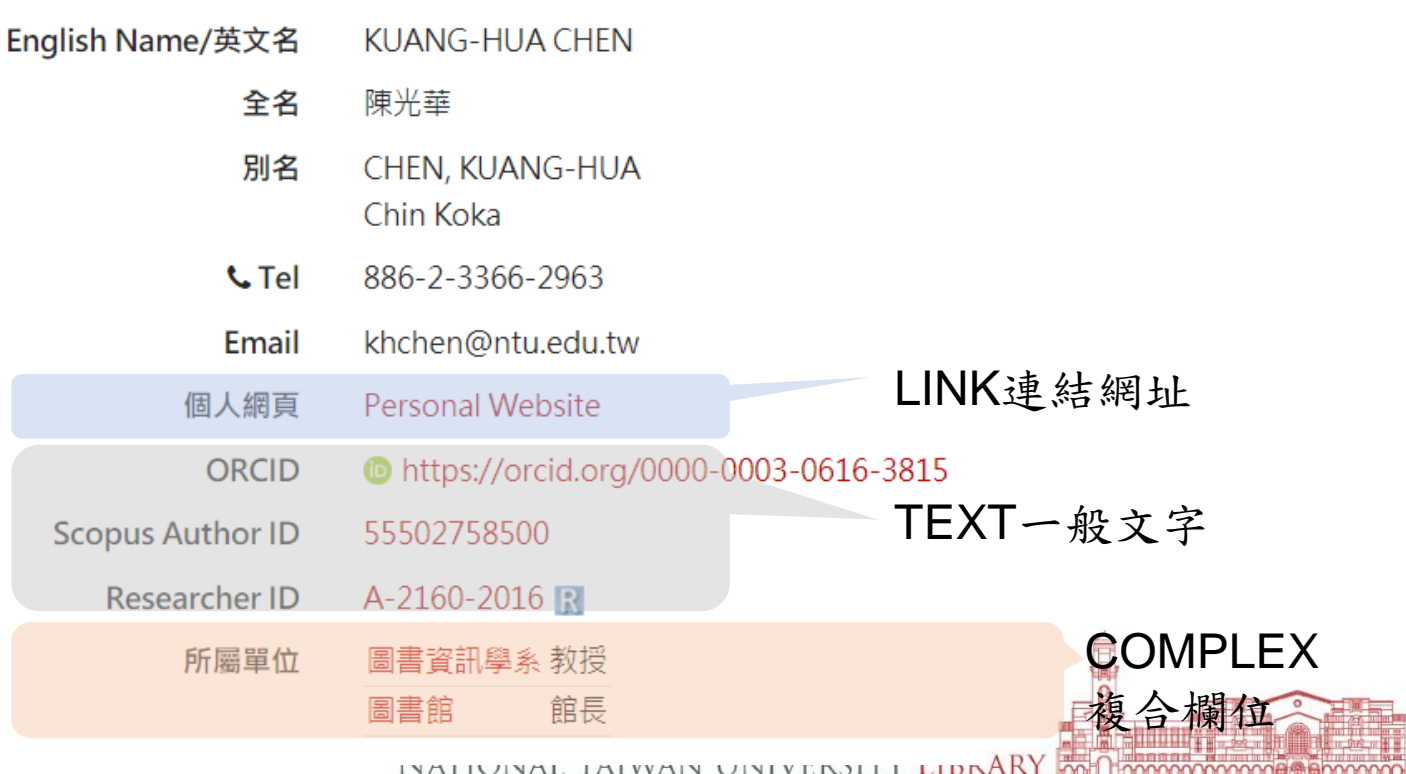

欄位設定操作-屬性

- Shortname
	- 系統設定名稱,系統內不可重 複,為匯出匯入資料欄位名稱
- Label
	- 頁面顯示的欄位名稱
- Field access level
	- 設定欄位的存取程度,最低所 有人可見(Public),最高就只有 管理者可以編輯修改
- Mandatory
	- 設定是否為必填欄位,但是對 於COMPLEX巢狀資料沒用
- Repeatable
	- 是否可以新增多筆,可以新增 者,編輯欄位會有+
- Priority
	- 顯示欄位在頁面顯示順序,越 大越前面
- New Line
	- 設定是否在資料欄位後面換行
- Label min size, Row and Column Field min size
	- 設定最小欄位寬度或是列數

National Taiwan University Library

# 欄位設定操作-進階屬性

- Regex
	- 正規表示式, Regular Expression
	- 系統設定名稱,系統內 不可重複,為匯出匯入 資料欄位名稱
- Custom rendering
	- 客製化顯示內容
	- 用{0}表示輸入的值
	- 例如: orcid.org/{0}

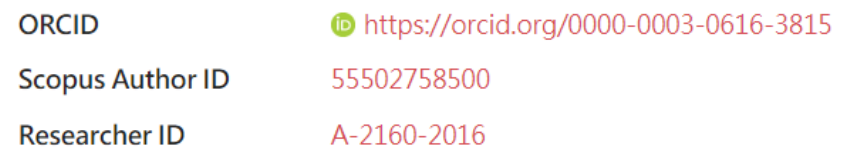

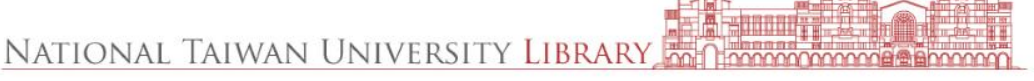

欄位設定操作-範例

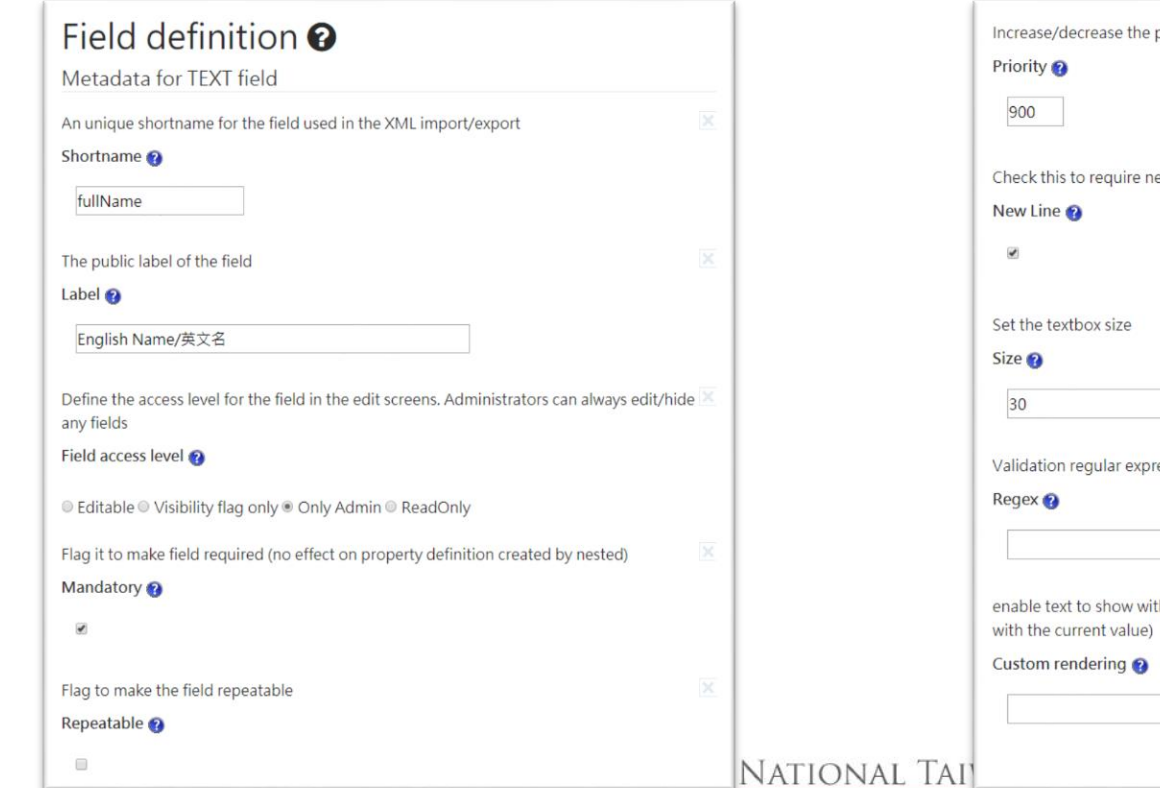

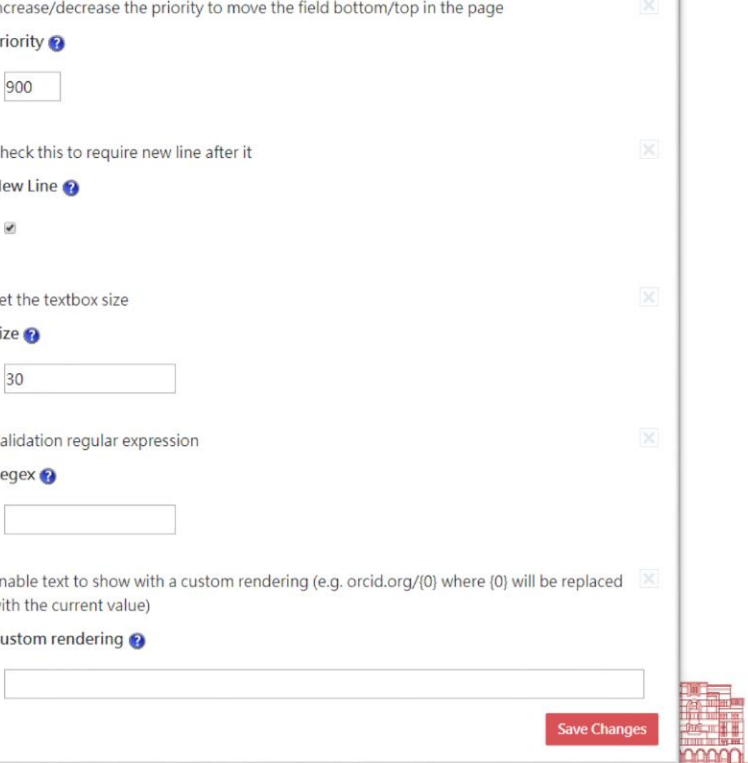

### 2019/3/21 16

# 建構頁面欄位

- Layout configuration (Public view)
- Layout configuration (Edit view)
- Layout configuration (Group metadata)
- Add Researcher page
- View all Researchers

• Boxes

- Profile  $\mathbb{R}$
- Education  $\mathbb{D} \mathcal{P}$
- Experience  $\mathbb{D} \mathcal{P}$
- Projects  $\mathbb{R}^p$
- Publications  $\mathbb{R}^p$
- Create new Box

# 建構頁面欄位

- Layout configuration (Public view)
- Layout configuration (Edit view)
- Layout configuration (Group metadata)
- Add Researcher page
- View all Researchers

• Tabs

NATIONAL TAIWAN UNIVERSITY

- Profile  $\mathbb{R}$
- Indicators  $\mathbb{R}$
- Projects  $\mathbb{R}^p$
- Publications  $\mathbb{R}^p$
- Create new Tab

範例**-**設定資料區塊

## Administration - Researcher Page

- Layout configuration (Public view)
- · Lavout configuration (Edit view)
- Layout configuration (Group metadata)
- Add a Researcher Profile
- View all Researchers

## **Boxes**

- Profile **fi**
- Education 血区
- Publications **ff** & **JSP**
- Projects **the Conventional Street**

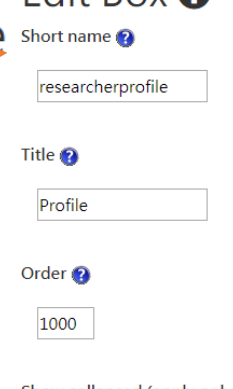

 $Fdir Row 2$ 

### Show collapsed (apply only

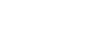

 $\Box$ 

#### Unnecessary

#### $\begin{array}{ccc} \hline \end{array}$

## Fields available

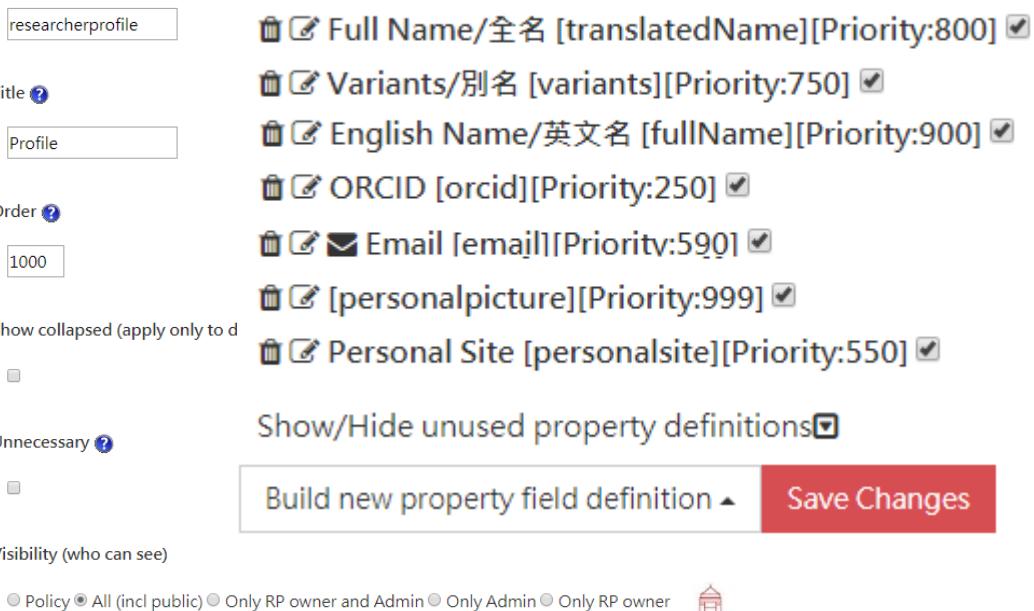

#### External rendering

Visibility (who can see)

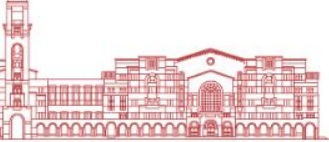

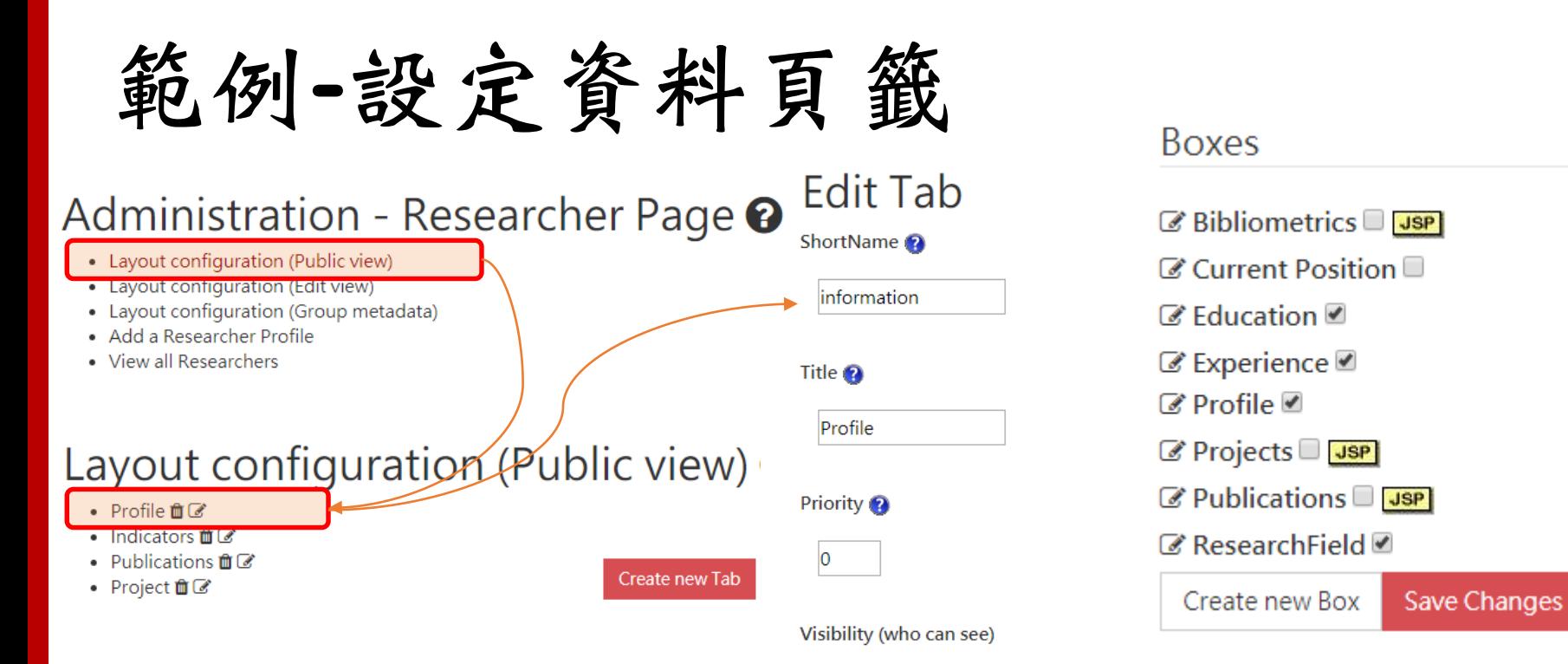

© Policy ● All (incl public) © Only RP owner and Admin © Only Admin © Only RP owner

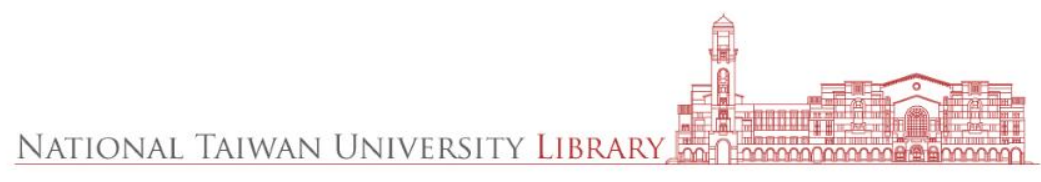

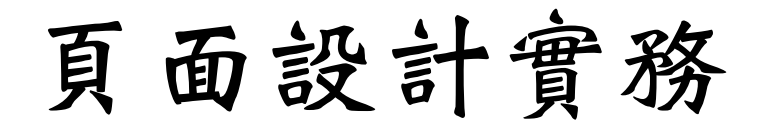

- 同一頁籤中
	- 不可以有同一個資料欄位
- 同一區塊中
	- 複合資料一定最後顯示

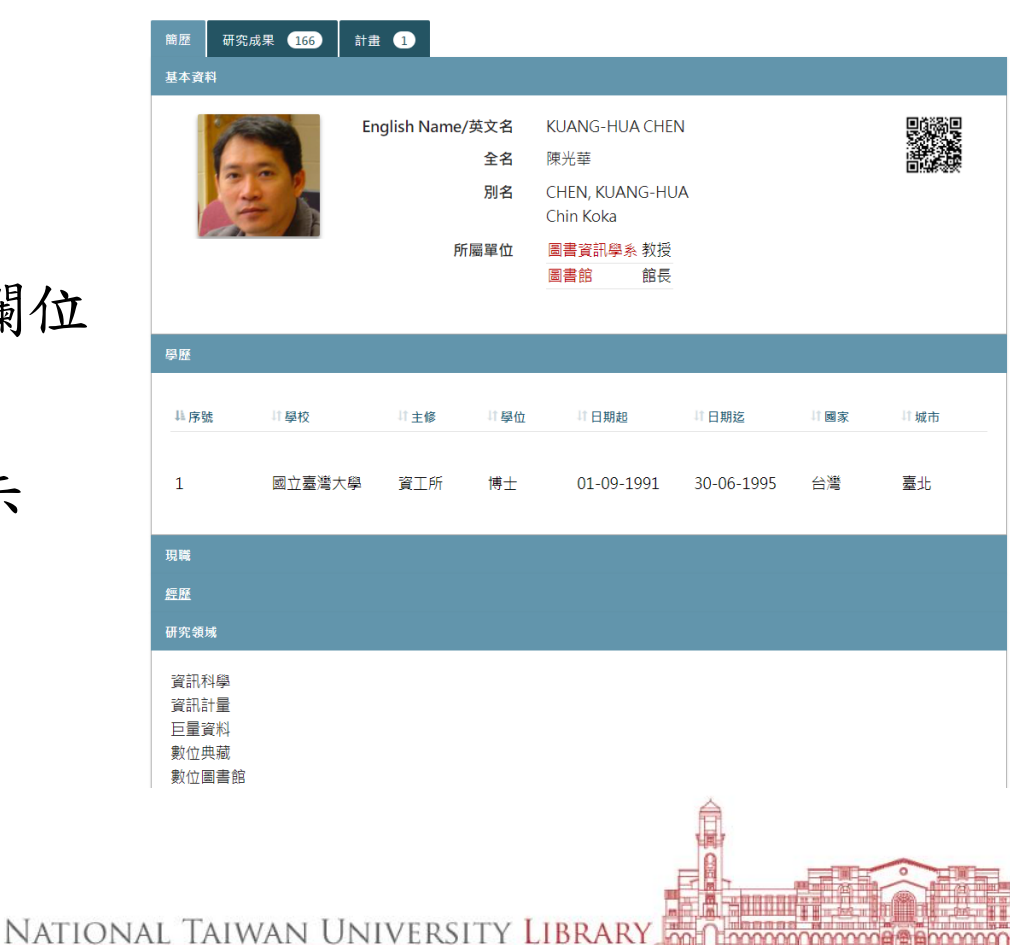

資料結構設計實務

• 研究人員依據單位組織架構

只建立單位

• 可顯示單位列表中,維護最簡單

## 單位職稱分為兩欄

• 可顯示單位列表中,但人員若有多個單位,無法對應職稱

• 不可直接顯示無列表,需要另外建立單位資訊,維護複雜 單位職稱建立複合欄位

單位資料建立範例

• 單位職稱分開 • 複合欄位

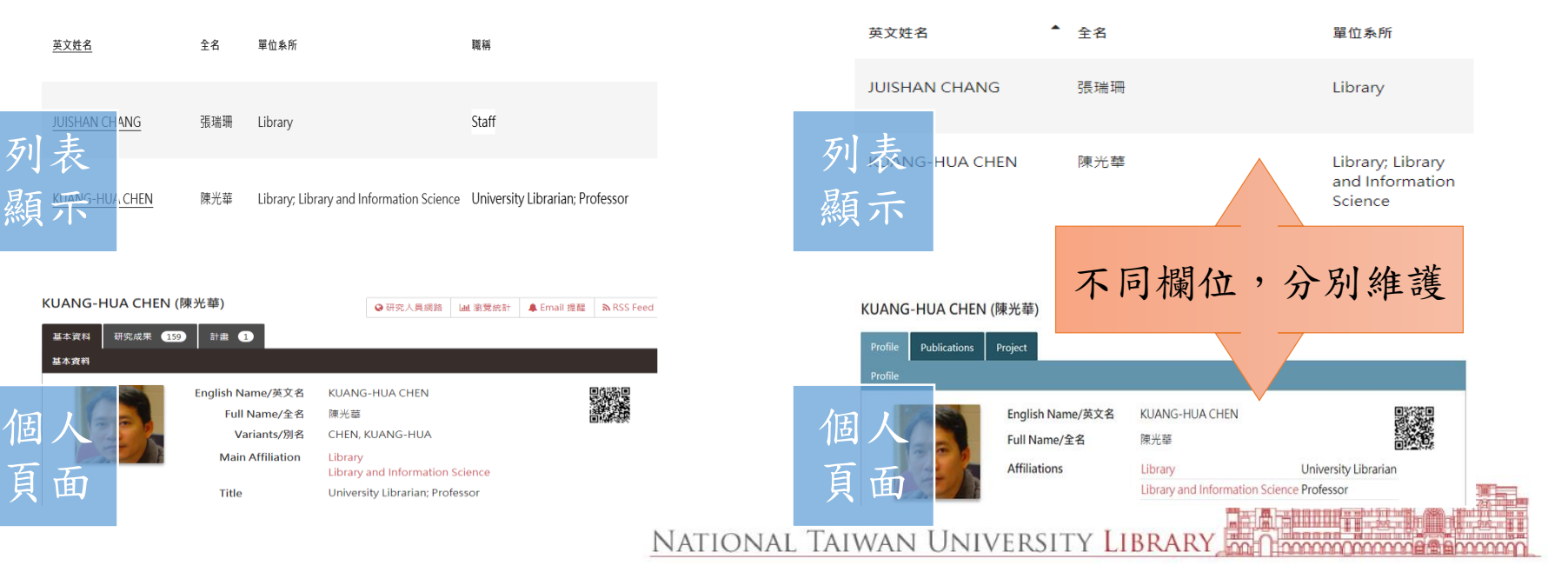

資料結構**-**中英文資料顯示

• 系統預設的欄位僅提供一種語言輸入, 若想切換語系時,需要將欄位名稱作加註。

一般 欄位名\_zh\_TW 必填資料

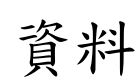

範例:英文-interest; 中文-interest zh TW

複合 資料 英文欄位名稱必須以主檔名稱開頭加上副檔名 例如: deptList\_title

中文欄位名稱以主檔欄位名稱加註 zh TW 例如:deptList zh ffW title

中英文資料**-**複合資料設定

- 中文欄位,必須新增一獨立的區塊提供編輯。
	- [Visibility]必須選[Only RP owner and Admin]
- 若是需要顯示物件的中文名稱,必須設定物件顯示值
	- 一樣新增指標欄位
	- Custom rendering指定顯示值為中文
		- 例如:單位的中文名稱 \${displayObject.anagrafica4view['*orgTranslatedName*'][0].value}

公版預設安裝**-1**

- 具備中英文欄位
	- 研究人員
		- 研究領域-interests
		- 獎項-rpawards
		- 成就-rpchievement
	- 單位
		- 簡介-description
		- 網站-ouwebsite
- 需要自建中文欄位
	- 研究人員
		- 單位-rpdept\_list
		- 學歷-rpeducations
		- 現職-rpcurposition
		- 經歷-rpexperience
	- 預備欄位
		- educationraw
		- curpostitionraw
- **rpexperienceraw**<br>NATIONAL TAIWAN UNIVERSITY LIBRARY

公版預設安裝**-2**

- 單位
	- 複合欄位-rpdept\_list
	- 列表-dept
- 科部/組別
	- Subdivision-workgroups

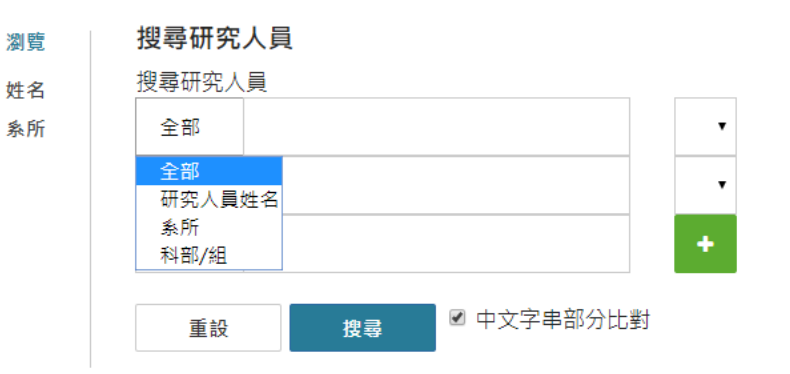

研究人員物件種類

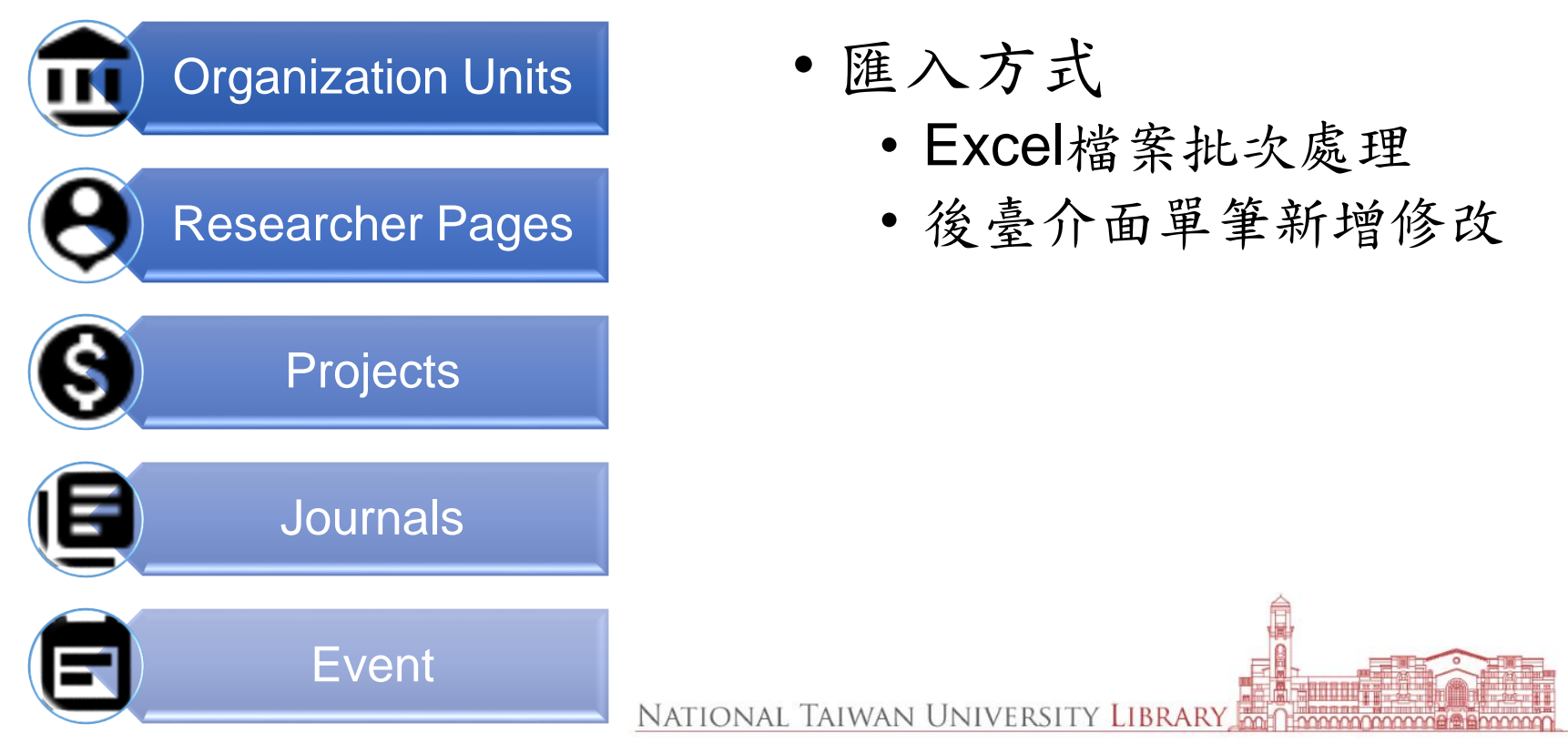

2019/3/21 28

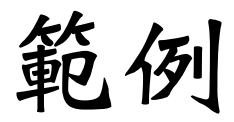

### 圖書館 IM View Statistics A Email Alert & RSS Feed Information **ubUnits** Researchers **Publications** Project Description National Taiwan University Library

National Taiwan University (NTU) now occupies the site of what was once the Taihoku Imperial University, established in March of 1928 by the resident Japanese. In the same year the Taihoku Imperial University Library was built to support academic research. With the restoration of Chinese rule in 1945, Taihoku Imperial University was handed over to the Republic of China and the university was renamed National Taiwan University,

The NTU Library as it is today was officially open to the public in November 1998 after 12 years of planning and construction. The new building was designed by Haigo Shen & Partners in the spirit of the original building: robust, symmetrical and retaining the arched windows, gable ends and piazza, the 35,000 square-meter library, with its solid rosewood furniture, designed by the same company, provides a sanctuary for study. The library has integrated most of the university's previously dispersed departmental libraries and is now able to provide a comprehensive academic library service. NTU' s scholars can expect longer open hours, extended loan periods, a centralized and expanding collection, increased electronic resources, the use of the IOD (information on demand) system, and digitized projects from our special collections and art exhibitions.

http://www.lib.ntu.edu.tw/en

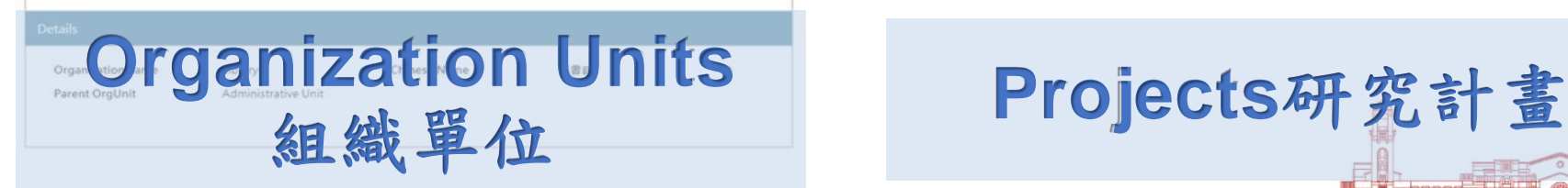

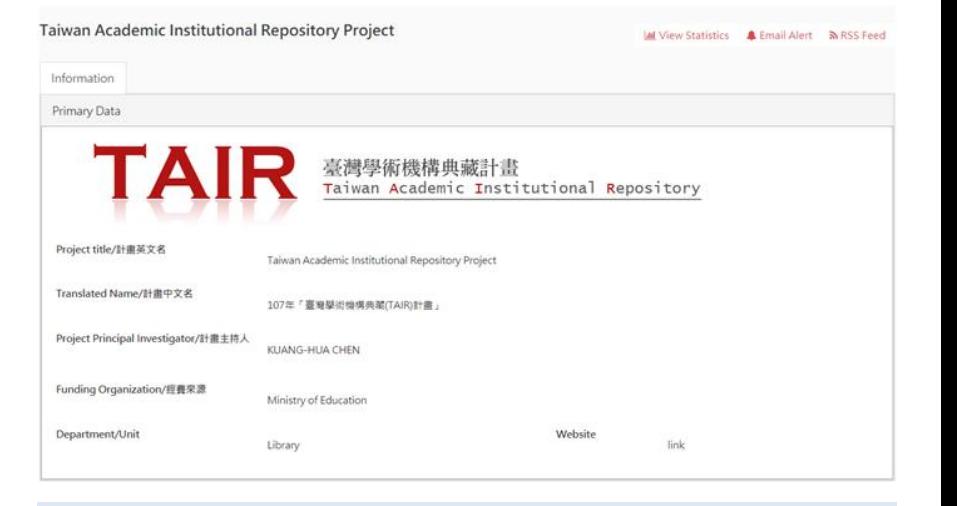

批次匯入**-**必要欄位

- main entities 主檔
	- ACTION(只有匯入使用)
		- CREATE, UPDATE, DELETE, HIDE, SHOW
	- CRISID, UUID, SOURCEREF, SOURCEID
- nested entities 副檔
	- CRISID\_PARENT, SOURCEREF\_PARENT, SOURCEID \_PARENT

- UUID, SOURCEREF, SOURCEID
- 勿刪且勿變更順序

批次匯入**-**欄位格式

- 宣告屬性[visibility=屬性] PUBLIC或HIDE
- 資料若存在多筆,用|||做分隔
	- DATE
		- 日-月-西元年
	- LINK
		- [visibility=屬性 URL=網址]顯示文字
	- $\bullet$  FILE
		- [visibility=屬性 LOCAL=true/false]圖片絕對路徑,true表示內部路徑
	- COMPLEX為表格資料,寫在nested entities

# <span id="page-31-0"></span>批次匯入**-**研究物件間的連結

- Reference fields是可以指向其他系統物件
	- 宣告屬性[visibility=屬性] PUBLIC或HIDE
	- [visibility=屬性 CRISID=系統代碼 SOURCEID=外部系統ID SOURCEREF=外部系統名稱 UUID=系統內部代碼]顯示名稱
		- 三者擇一即可
			- CRISID=系統代碼
			- SOURCEID=外部系統ID SOURCEREF=外部系統名稱

NATIONAL TAIWAN UNIVERSITY LIBRARY

• UUID=系統內部代碼

範例**-**匯入檔案

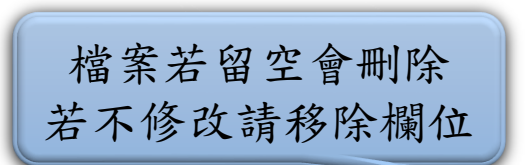

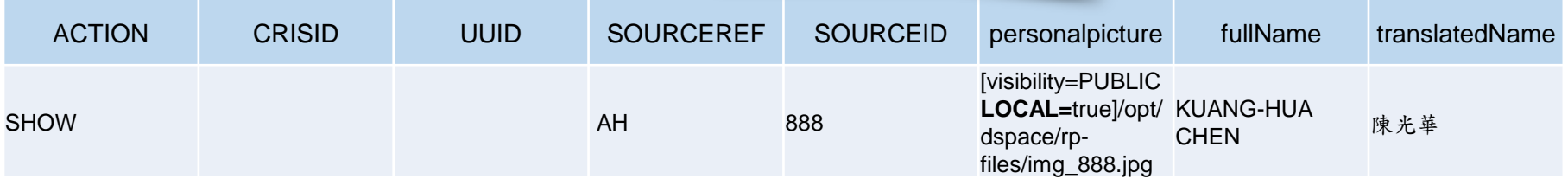

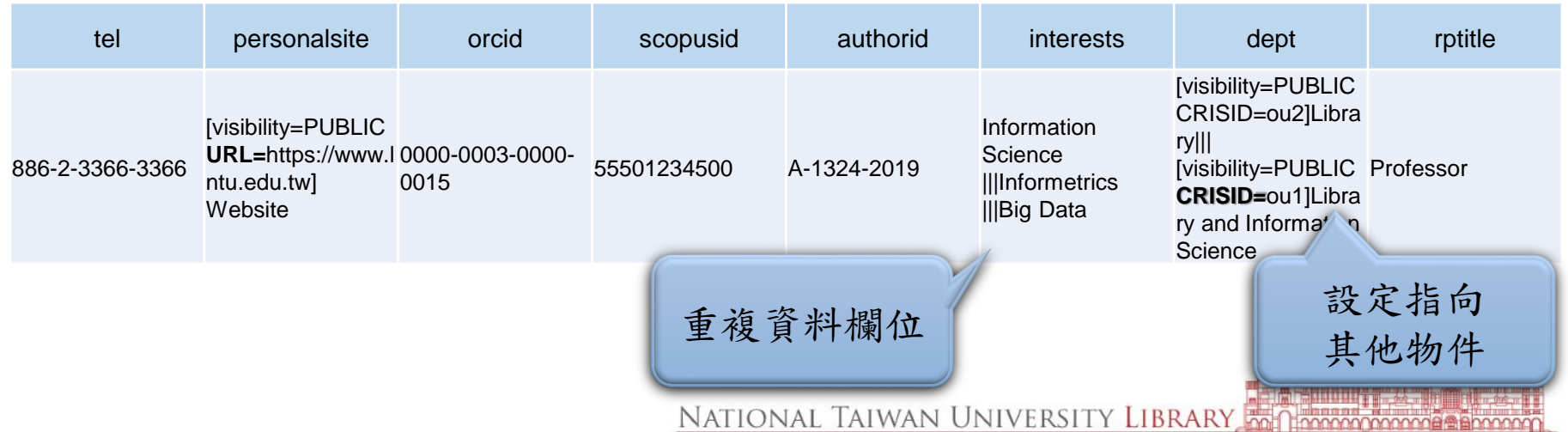

匯入步驟

- 執行Export功能,確認資料欄位名稱(Shortname)
- 編輯Excel資料,將不需要更新的欄位刪除
- 第一欄加入ACTION,標明執行動作
	- CREATE預設資料不顯示,可至後台勾選確認
	- SHOW是顯示資料,若既有資料不存在時新增資料
	- UPDATE更新主檔欄位
		- 當需要刪除副檔資料時,主檔填入UPDATE,副檔保留欄位名稱, 資料空白,即為副檔資料列刪除
	- DELETE删除資料
		- 僅保留必要ID欄位即可整筆資料刪除an University

# **Export** 匯出頁面

### Query

大大

add a query "as is" in your search engine (actually the syntax MUST be the Solr Query Syntax)

### **Export filter by**

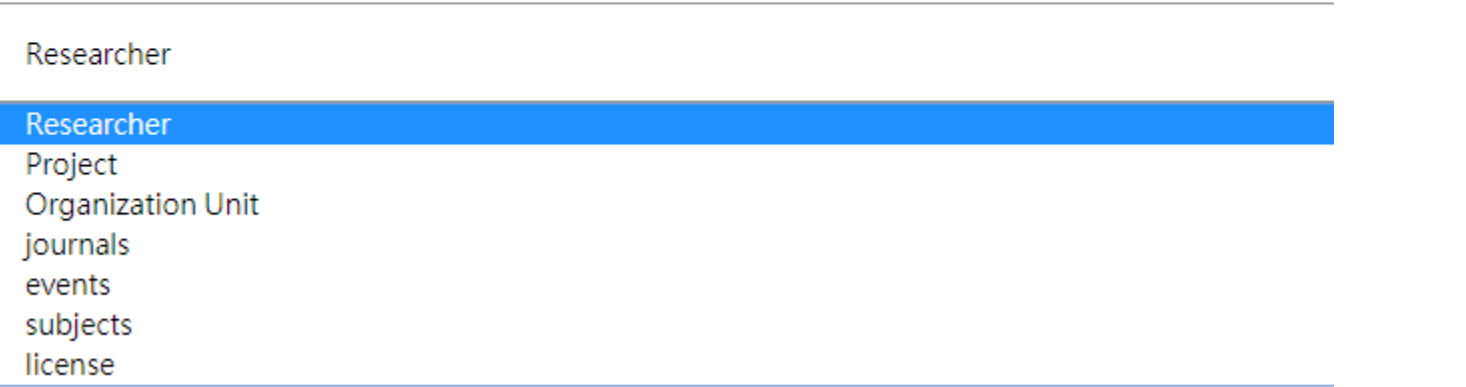

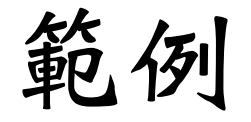

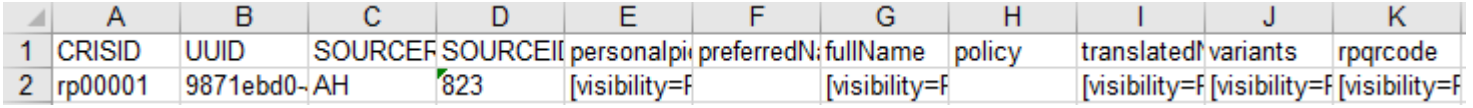

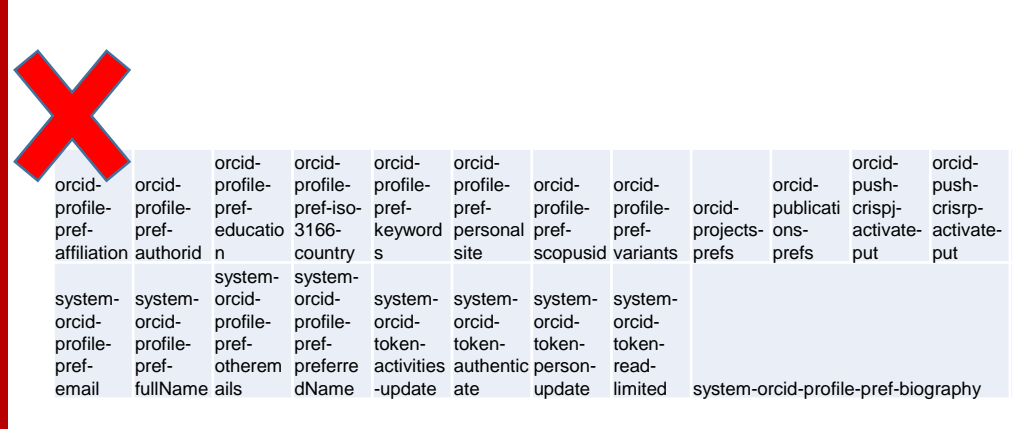

## Fields available

**■** ■ Full Name/全名 [translatedName][Priority:800] ■

- 面ぽ Variants/別名 [variants][Priority:750] ■
- item-' En
- manual OD.
- **自ご ▽ Email [email][Priority:590]** ■
- read-<br>limited system-orcid-profile-pref-biography **noticely** [personalpicture][Priority:999]

面ぽ Personal Site [personalsite][Priority:550] ⊠

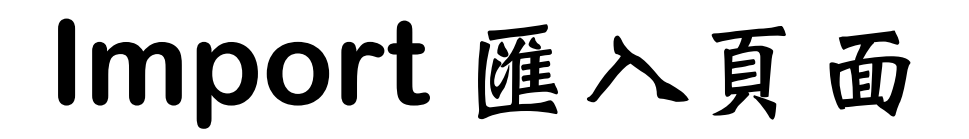

## Admin Import Tools (from XLS)

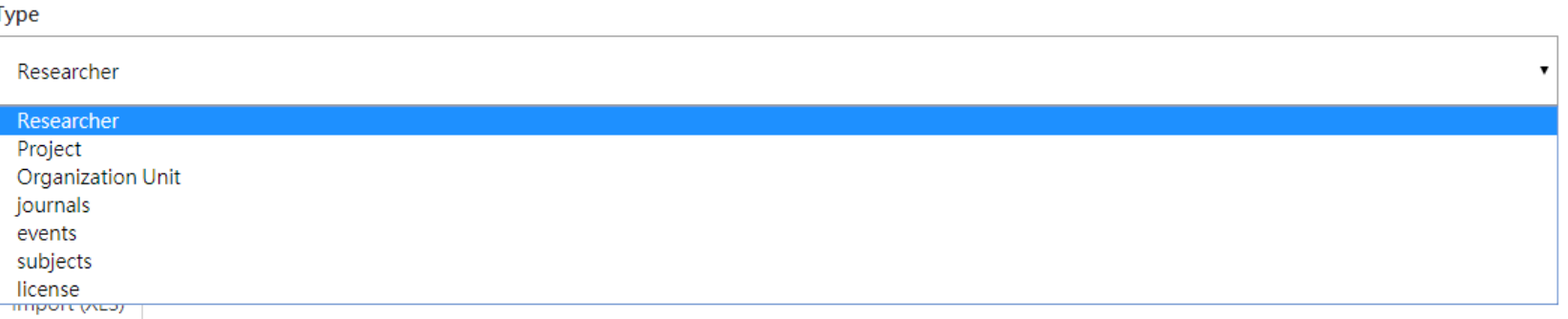

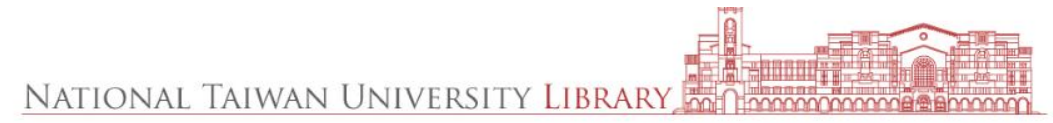

❸

# 填寫簡歷內容

- •填寫scholars-rp-add-1.xls,確認檔案1上傳沒問題後,在陸續 上傳檔案2~4。
- 每個檔案內皆有兩個工作表:main\_entities 及 nested entities
	- 1) main\_entities:請按說明及範例填寫,若顯示為必備欄位,勿刪且 勿變更順序。一位老師一列。
	- 2) nested\_entities: 若顯示為必備欄位,勿刪且勿變更順序。若一位老 師有N個資料,則需填寫N列資訊。
	- 3) 除必備欄位勿刪外,其餘欄位若無資料,請務必整欄刪除。
	- 4) 中、英文對照之欄位,需同時有資料或同時無資料,前台才會正常 顯示。因此,若該欄位只有英文欄位有資料,請務必在對應的中文 欄位,將英文欄位資訊複製貼上。
	- 5) 部分欄位若需多個呈現,請以 || 分隔前後資料
	- 6) 起訖年代需按格式填寫dd-mm-yyyy, 不能只寫西元年

National Taiwan University Library

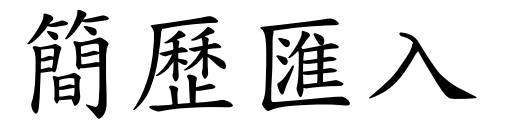

- •以Admin權限登入Scholars系統,匯入「scholars-rpadd-1.xls $\vert$
- 管理者>CRIS模組>研究資訊系統管理:匯入>管理者輸 入工具(.xls),類型選研究人員、瀏覽檔案、匯入
- 確認是否有匯成功:管理者>CRIS模組>研究資訊系統 管理:研究人員>瀏覽所有研究人員>選Last,看最後幾 筆是否為剛剛新增的老師?

NATIONAL TAIWAN UNIVERSITY

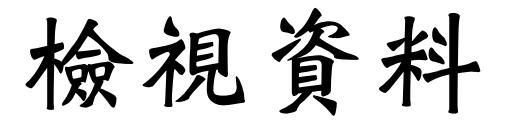

## Administration - Researcher Page <sup>O</sup>

- Layout configuration (Public view)
- Layout configuration (Edit view)
- Layout configuration (Group metadata)
- Add a Researcher Profile
- View all Researchers

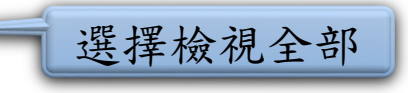

## Researcher Pages

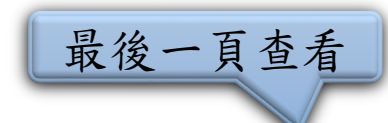

500 items found, displaying 1 to 50.[First/Prev] **1**, [2](https://scholars.lib.ntu.edu.tw/cris/administrator/rp/list.htm?page=2), [3](https://scholars.lib.ntu.edu.tw/cris/administrator/rp/list.htm?page=3), [4](https://scholars.lib.ntu.edu.tw/cris/administrator/rp/list.htm?page=4), [5](https://scholars.lib.ntu.edu.tw/cris/administrator/rp/list.htm?page=5), [6](https://scholars.lib.ntu.edu.tw/cris/administrator/rp/list.htm?page=6), [7](https://scholars.lib.ntu.edu.tw/cris/administrator/rp/list.htm?page=7), [8](https://scholars.lib.ntu.edu.tw/cris/administrator/rp/list.htm?page=8) [\[Next](https://scholars.lib.ntu.edu.tw/cris/administrator/rp/list.htm?page=2)[/Last](https://scholars.lib.ntu.edu.tw/cris/administrator/rp/list.htm?page=54)]

#### **姓名及系所無資料,表示匯入失敗,** 研究人員 ? 請再次檢查資料(無資料欄務必刪除) 3,803 items found, displaying 3,801 to 3,803. [First/Prev] 70, 71, 72, 73, 74, 75, 76, 77 [Next/Last] 完整姓名 系所 狀態 內部ID **UUID** Source: ID & Ref Internal note 157998 c288e9e5-c6a7-4b0f-854f-f34260d1917f 24726/NTU ✔ 24727/NTU 157999 dba1c243-50b2-40e3-93d6-924d58594589

★匯入失敗後,請將系統內的這筆 資料刪除,再重匯一次(或是選擇 UPDATE更新的方式)。

## 步驟

1.開啟scholars-rp-add-1.xls檔案 2.在ACTION欄位,鍵入指令 「DELETE」,存檔

3.進入SCHOLARS管理者後台,管理 者>CRIS模組>研究資訊系統管理:匯 入>管理者輸入工具(.xls),類型選研 究人員、瀏覽檔案、匯入

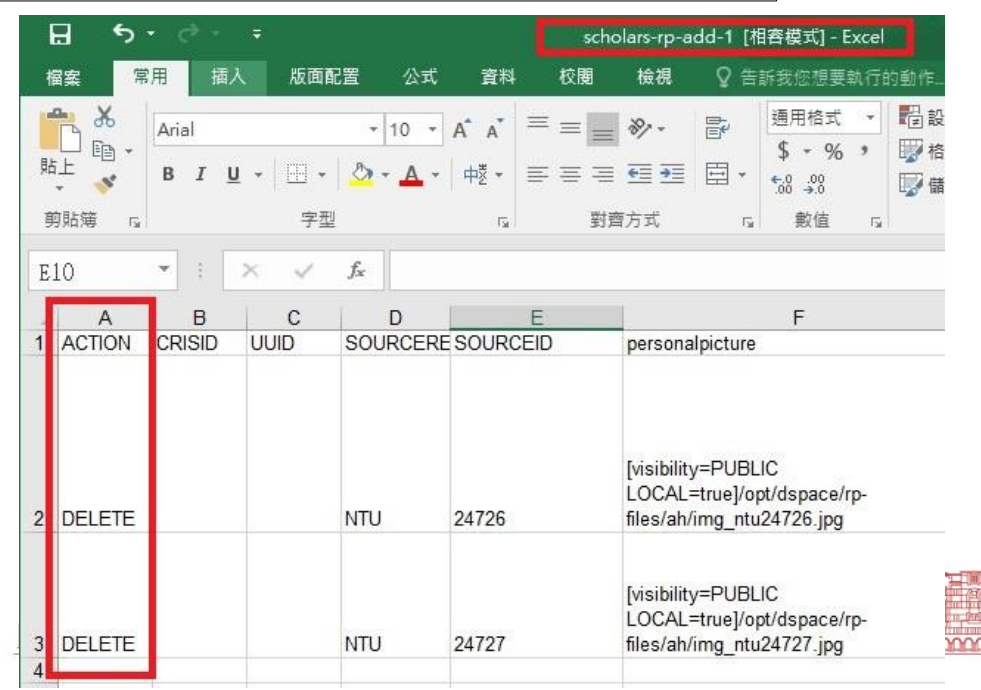

# 中英文資料匯入

- 以英文(預設欄位)為主,必須要有值,不能只有中文。
- 中、英文對照之欄位資料需同時有資料或同時無資料。
- Excel匯入資料內容與英文欄位一樣;前台資料填入為中文

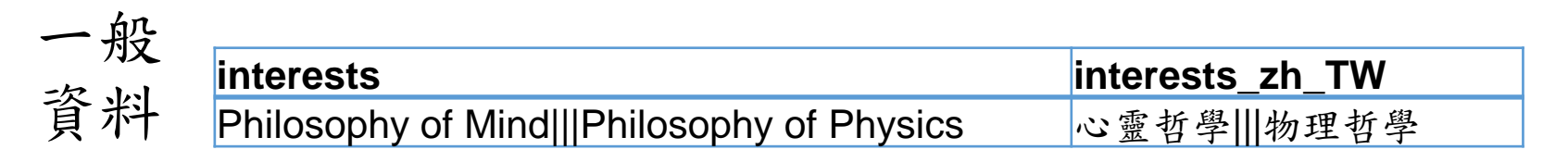

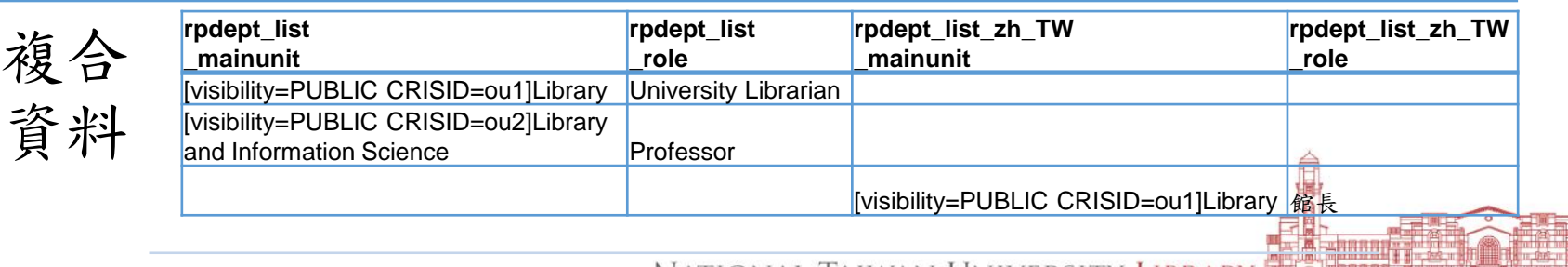

範例設定結果

#### 國立臺灣大學 / 行政單位 / 圖書館

經歷 研究領域 資訊科學 資訊計量 巨量資料 數位典藏 數位圖書館 資訊檢索 系統評估

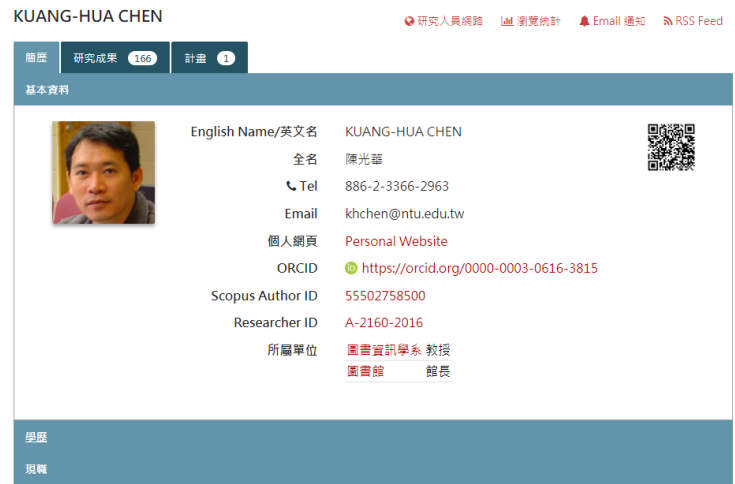

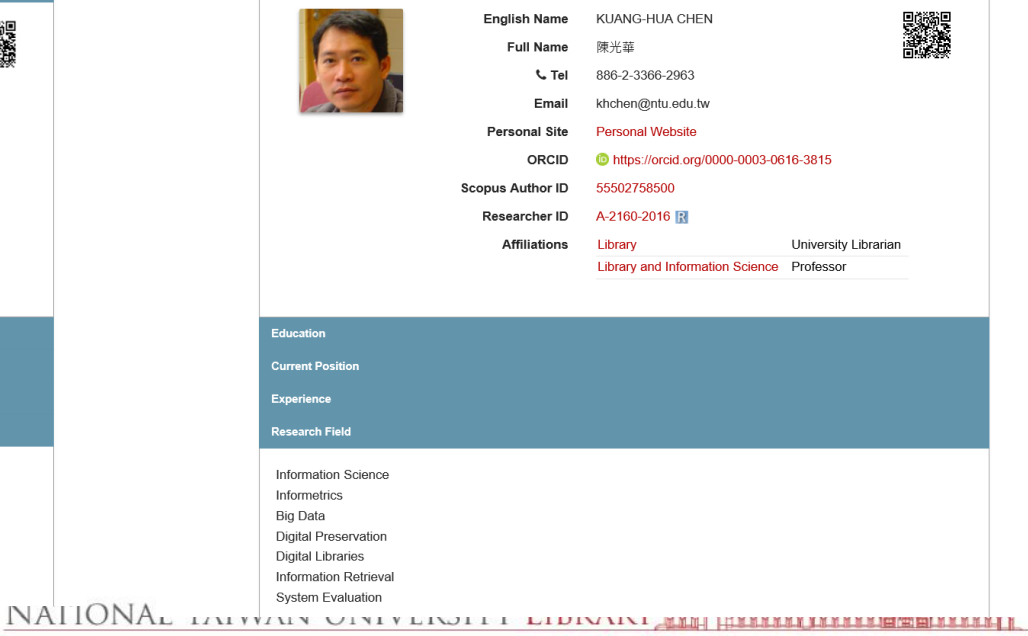

**O** Network Lab | Int View Statistics **A** Email Alert **A** RSS Feed

National Taiwan University / Administrative Unit / Library **KUANG-HUA CHEN** 

Publications (166)

Project **O** 

Information

Profile

# ★ scholars-rp-add-1.xls匯入成功

## 姓名、系所有出現資料,表示匯入成功

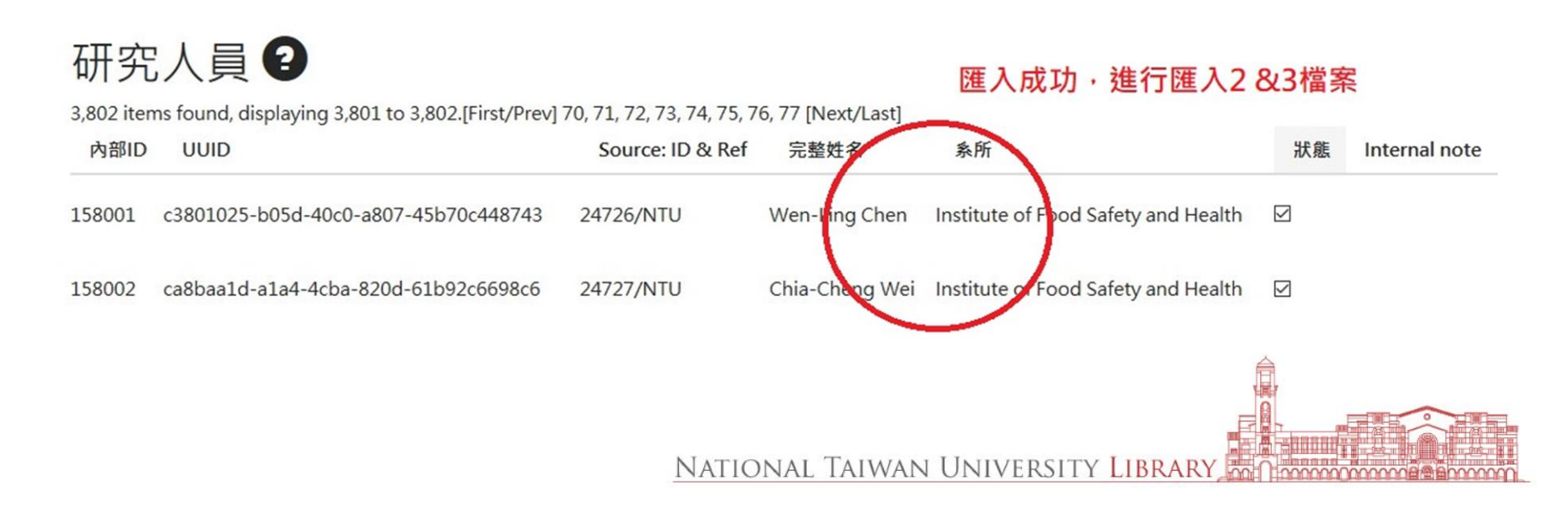

新增教師權限 1/3

## 編輯 E-Person newuser2614 : 2

 $F$ -mail  $\cdot$ 

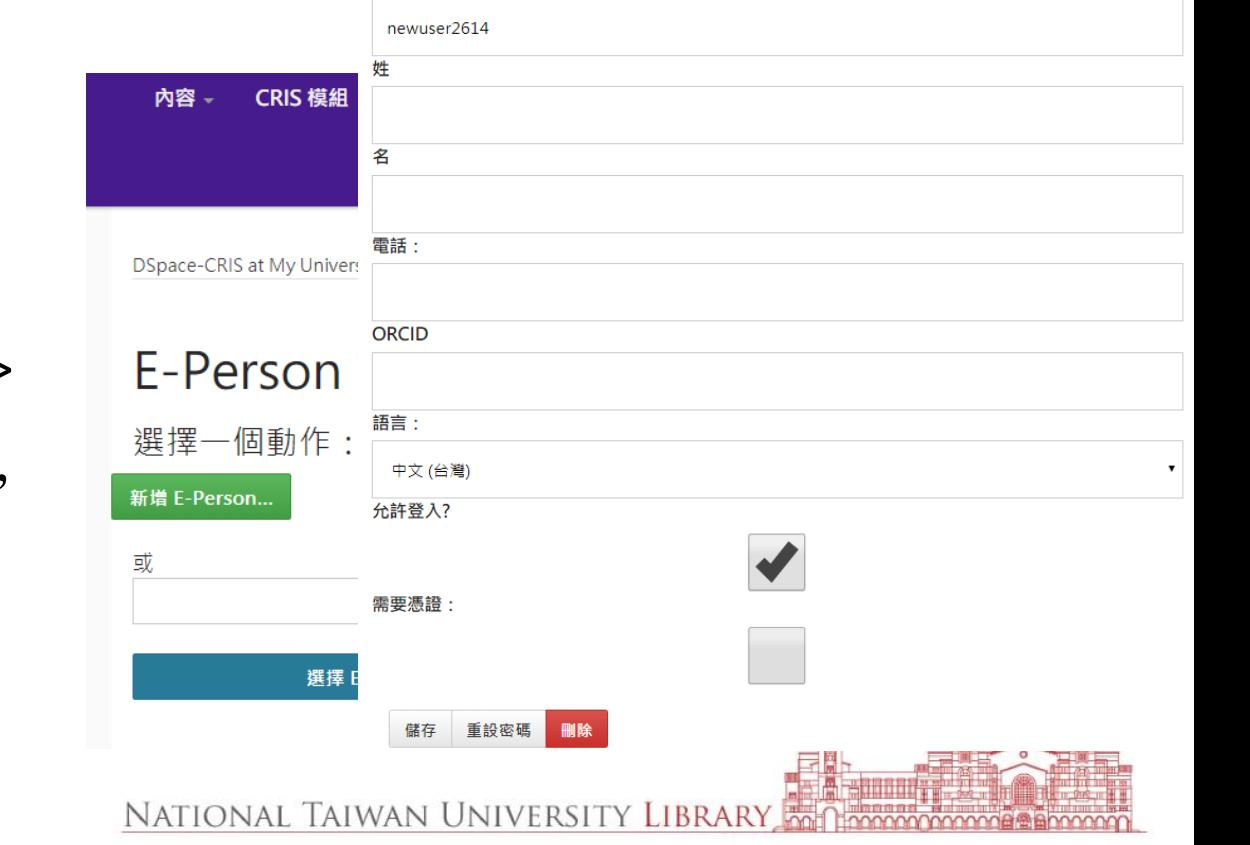

- 1. 建立ORCID連結:
	- a) 手動建eperson, 設orcid:
		- 管理者>存取控制> 使用者>新增 eperson並設orcid, 依序填入E-mail、 姓、名、ORCID、 勾選允許登入
		- 儲存,完成設定

新增權限 2/3

- b) 建collection上傳權 限:
	- 從機構典藏>選到老 師的需要能夠上傳的 collection,右上角管 理工具>編輯>編輯上 傳者>選擇Epeople 用查詢的方式把新 增的eperson選入>更 新群組儲存,完成設 定(步驟圖檔請見下 增新定頁

NA

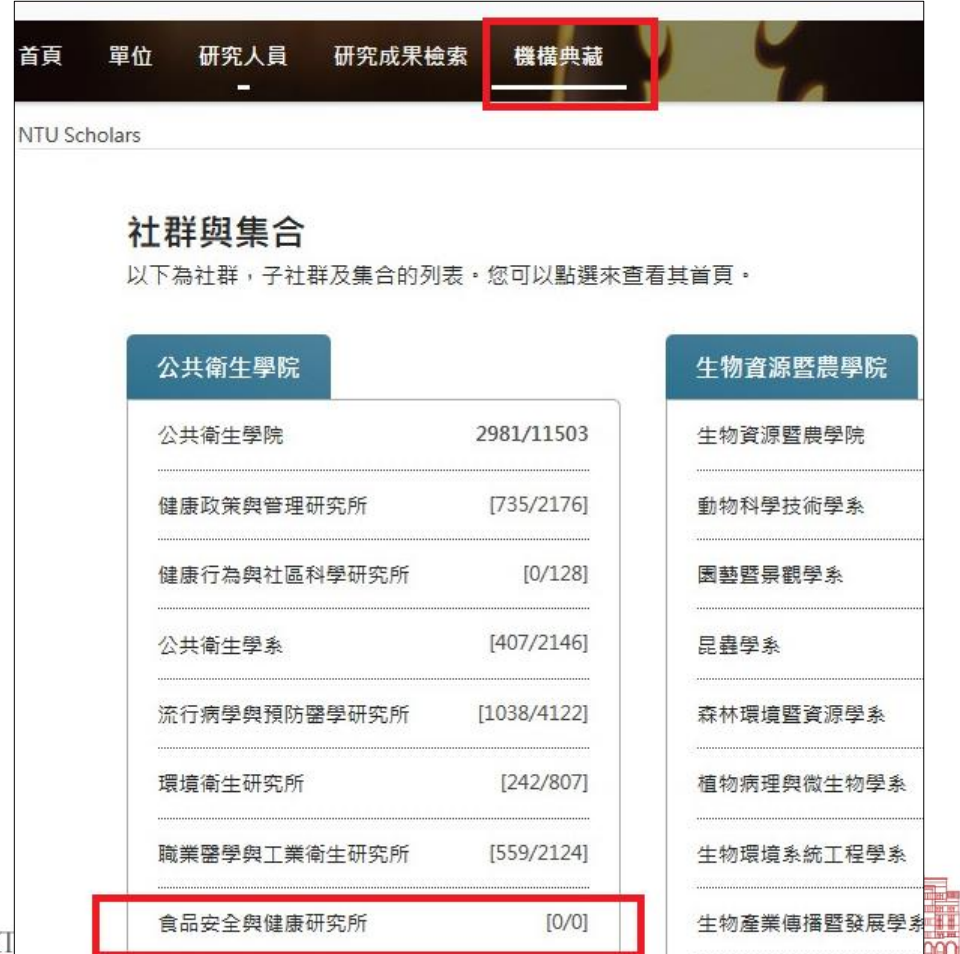

# 2.建collection上傳權限

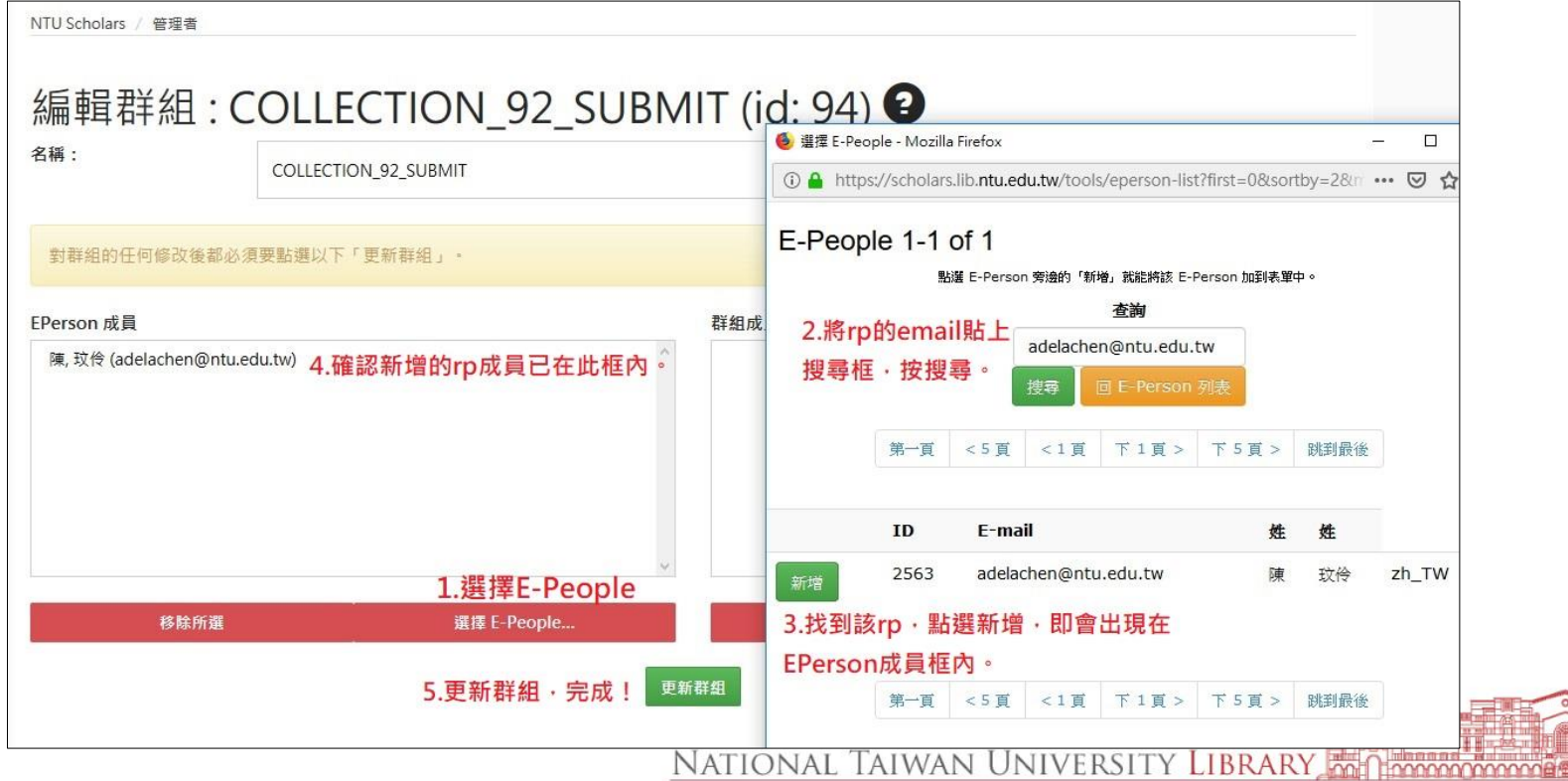

# 人員資料仍無法順利匯入!!!

- 無法匯入常發生的問題:
	- 起迄未按照格式dd-mm-yyyy
	- 國別打錯(系統設定的美國為US,不是USA)
	- 資料多空格
	- 指令打錯
	- 必要欄位的順序錯誤

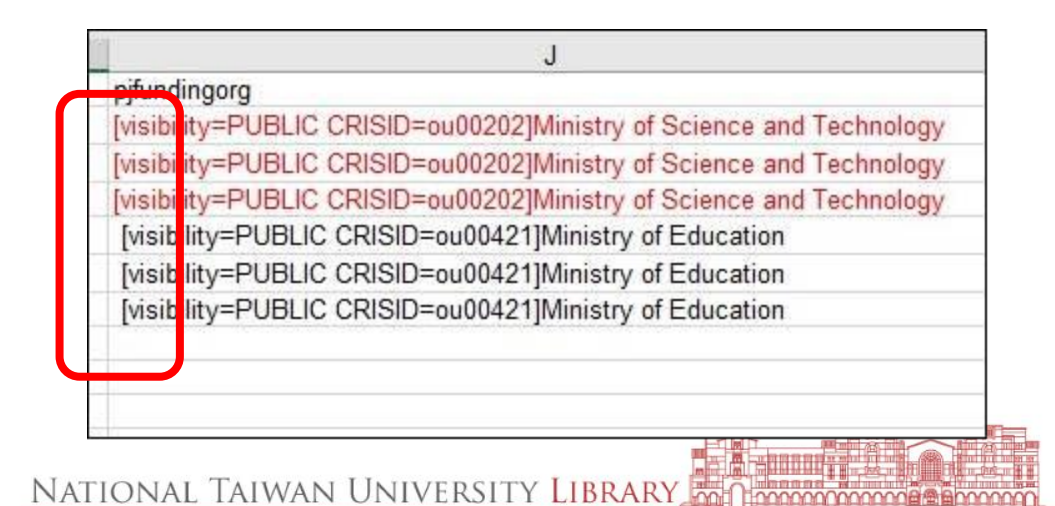

2019/3/21 48

研究人員資料建議

- 姓名若有顯示null 字 樣,請將null字眼拿 掉。
- SOURCEID和 SOURCEREF不要有亂 碼和INTERNAL-SUBMISSION, 請將其 改為自訂的格式,或 刪除。
- 確認不是本校老師的 簡歷,請定期刪除。

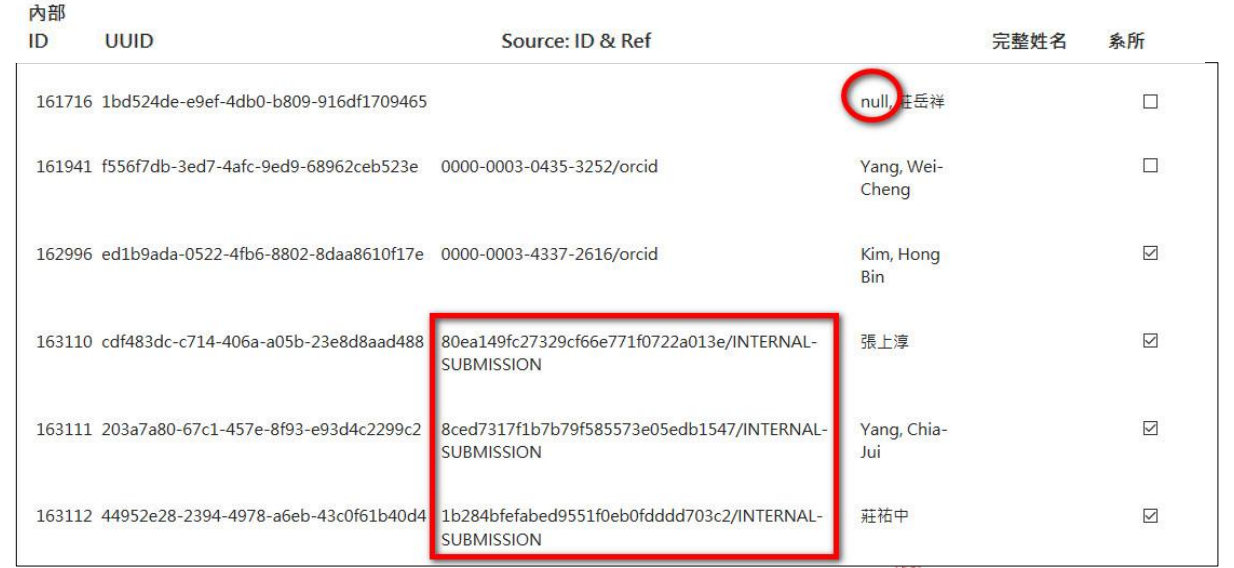

<span id="page-49-0"></span>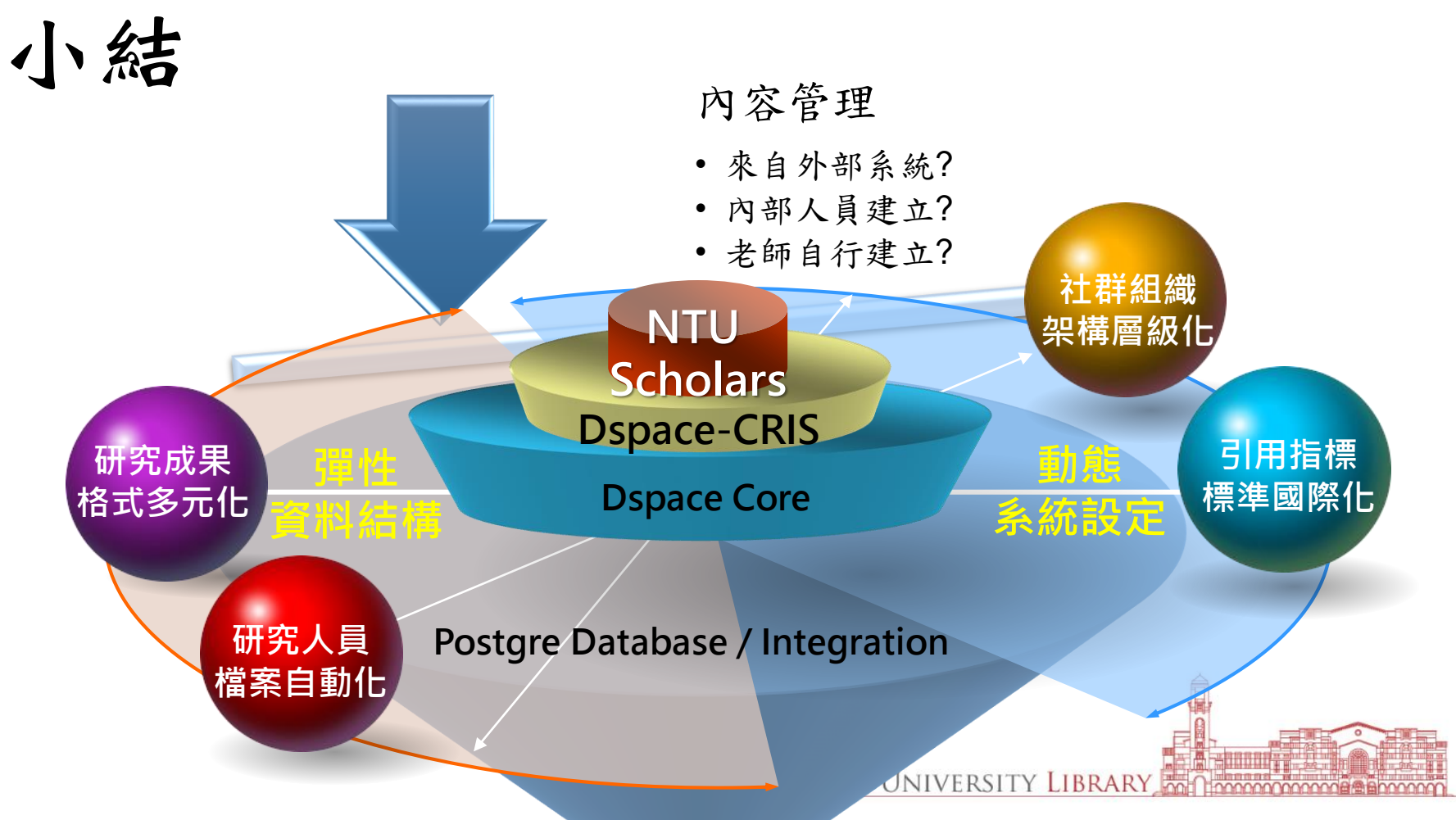

# 從哪裡開始**??**

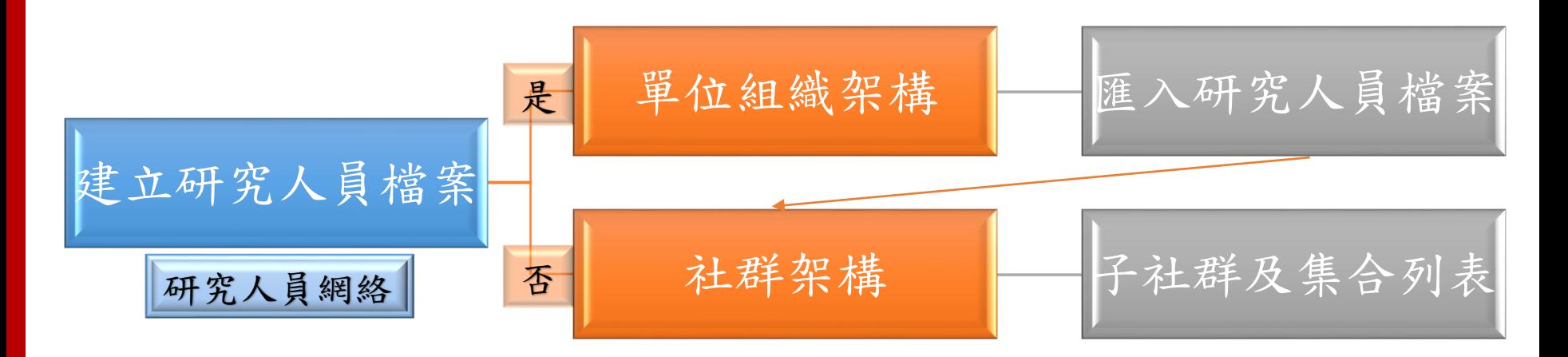

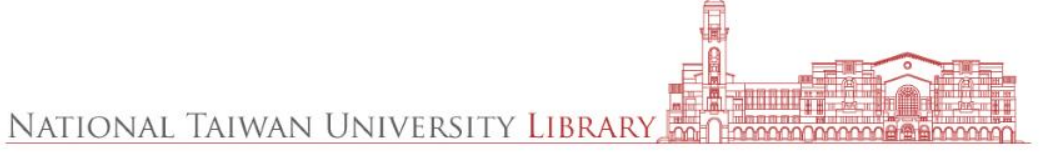

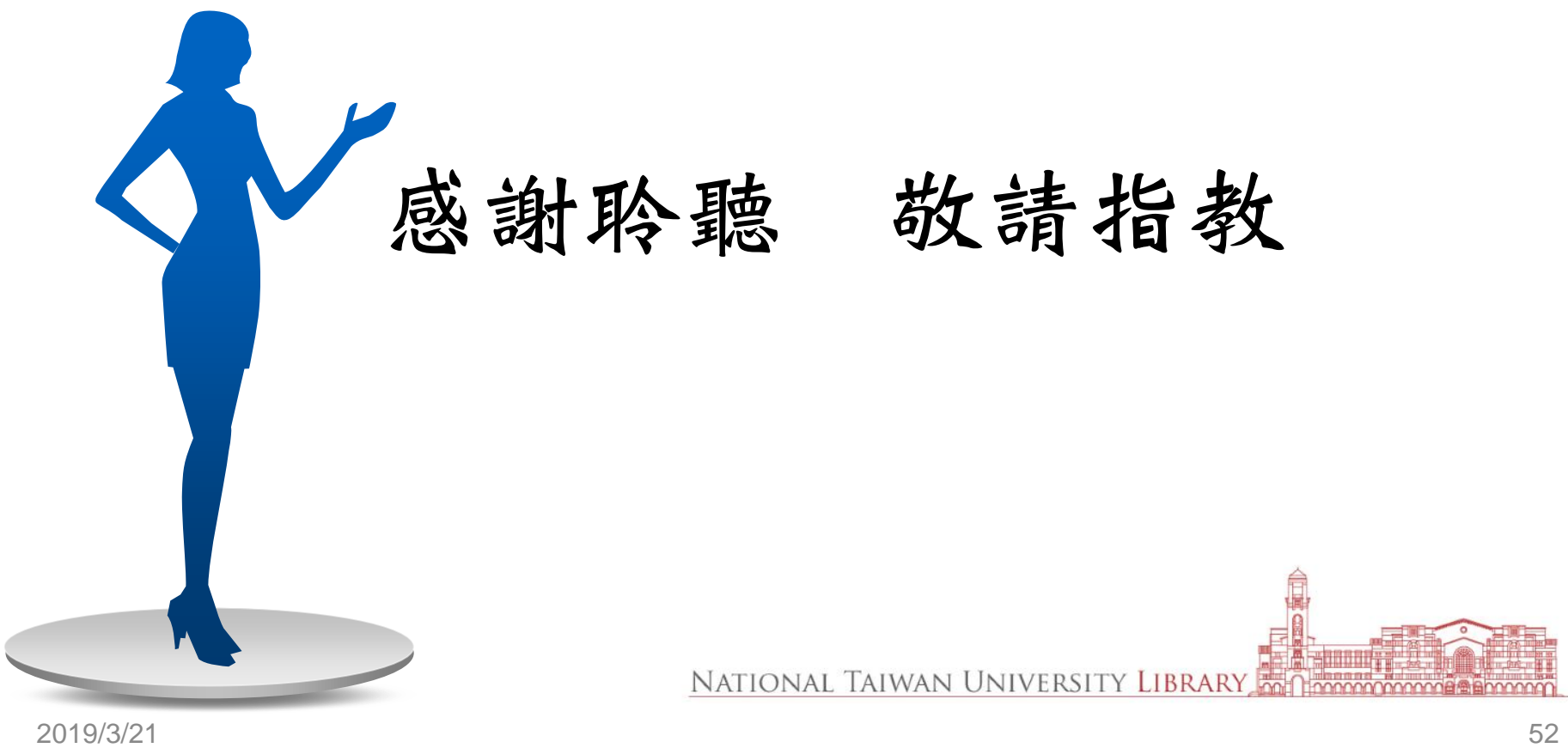